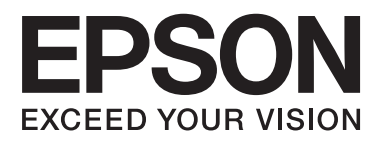

# **Netwerkhandleiding**

# <span id="page-1-0"></span>**Auteursrecht**

Niets uit deze uitgave mag worden verveelvoudigd, opgeslagen in een geautomatiseerd gegevensbestand of in enige vorm of op enige wijze, hetzij elektronisch, mechanisch, door fotokopieën, opnamen of op enige andere manier, zonder voorafgaande schriftelijke toestemming van Seiko Epson Corporation. Alle patentaansprakelijkheid met betrekking tot het gebruik van de informatie in dit document wordt afgewezen. Evenmin wordt enige aansprakelijkheid aanvaard voor schade, voortvloeiende uit het gebruik van de informatie in dit document. De hierin beschreven informatie is alleen bedoeld voor gebruik bij dit Epson-product. Epson is niet verantwoordelijk voor het gebruik van deze informatie bij andere producten.

Seiko Epson Corporation noch zijn filialen kunnen verantwoordelijk worden gesteld door de koper van dit product of derden voor schade, verlies, kosten of uitgaven die de koper of derden oplopen ten gevolge van al dan niet foutief gebruik of misbruik van dit product of onbevoegde wijzigingen en herstellingen, of (met uitzondering van de VS) het zich niet strikt houden aan de gebruiks- en onderhoudsvoorschriften van Seiko Epson Corporation.

Seiko Epson Corporation noch zijn filialen kunnen verantwoordelijk worden gesteld voor schade of problemen voortvloeiend uit het gebruik van andere dan originele onderdelen of verbruiksgoederen kenbaar als Original Epson Products of Epson Approved Products by Seiko Epson Corporation.

Seiko Epson Corporation kan niet verantwoordelijk worden gesteld voor schade voortvloeiende uit elektromagnetische storingen die plaatsvinden door het gebruik van andere interfacekabels dan kenbaar als Epson Approved Products by Seiko Epson Corporation.

© 2015 Seiko Epson Corporation. All rights reserved.

De inhoud van deze handleiding en de specificaties van dit product kunnen zonder voorafgaande kennisgeving worden gewijzigd.

# <span id="page-2-0"></span>**Handelsmerken**

- ❏ EPSON® is een gedeponeerd handelsmerk en EPSON EXCEED YOUR VISION of EXCEED YOUR VISION is een gewoon handelsmerk van Seiko Epson Corporation.
- ❏ EPSON Scan software is based in part on the work of the Independent JPEG Group.
- ❏ Microsoft®, Windows®, and Windows Vista® are registered trademarks of Microsoft Corporation.
- ❏ Apple, Macintosh, Mac OS, OS X, AirPort, AirMac, Bonjour, and Safari are trademarks of Apple Inc., registered in the U.S. and other countries. AirPrint is a trademark of Apple Inc.
- ❏ Android™ is a trademark of Google Inc.
- ❏ Algemene kennisgeving: Andere productnamen vermeld in deze uitgave dienen uitsluitend als identificatie en kunnen handelsmerken zijn van hun respectievelijke eigenaars. Epson maakt geen enkele aanspraak op enige rechten op deze handelsmerken.

## *Inhoudsopgave*

### *[Auteursrecht](#page-1-0)*

### *[Handelsmerken](#page-2-0)*

### *[Deze handleiding](#page-5-0)*

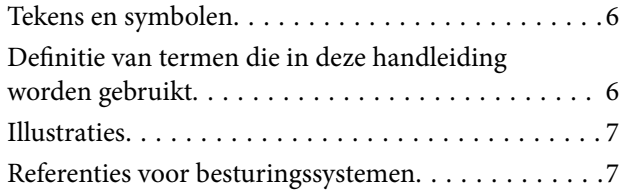

## *[Inleiding](#page-7-0)*

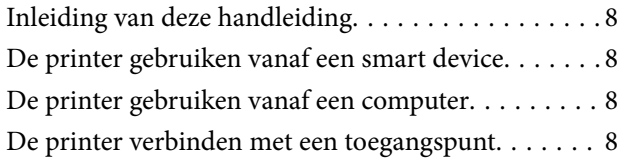

### *[De printer verbinden met een smart](#page-9-0)  [device](#page-9-0)*

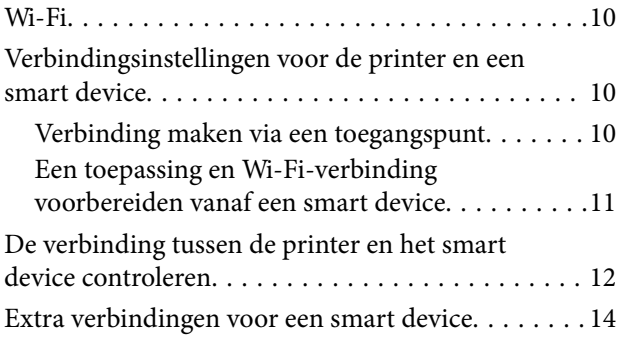

## *[De printer verbinden met een](#page-14-0)  [computer](#page-14-0)*

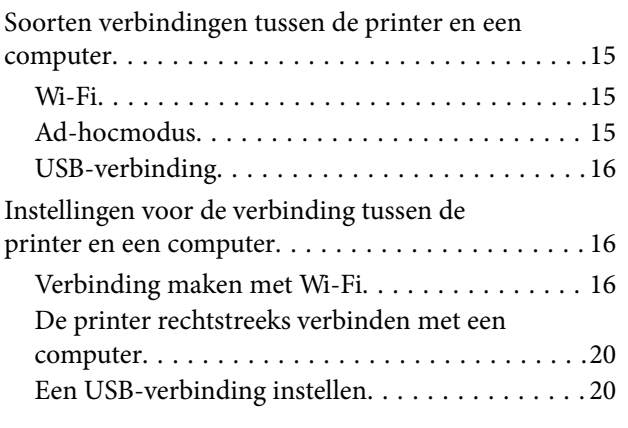

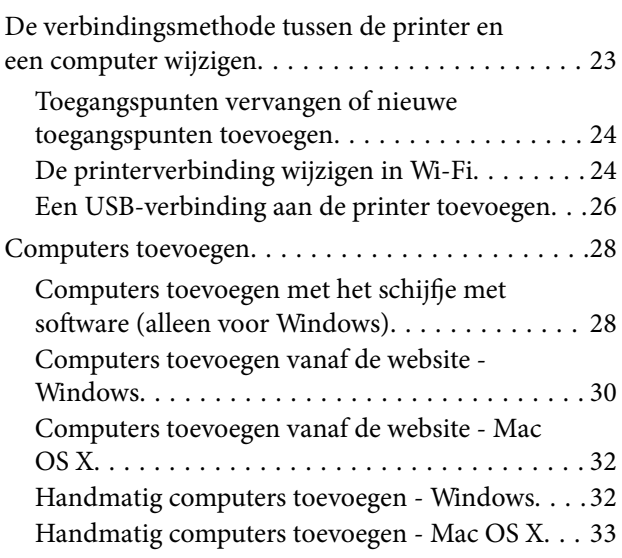

### *[Wi-Fi-instellingen opgeven vanaf het](#page-33-0)  [bedieningspaneel van de printer](#page-33-0)*

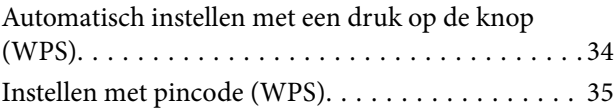

## *[De status van de netwerkverbinding](#page-36-0)  [van de printer controleren](#page-36-0)*

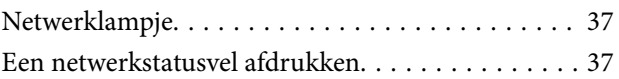

## *[Geavanceerde netwerkinstellingen](#page-37-0)*

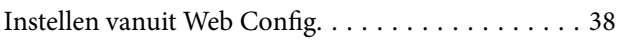

### *[De verbinding met het netwerk](#page-38-0)  [verbreken of het netwerk initialiseren](#page-38-0)*

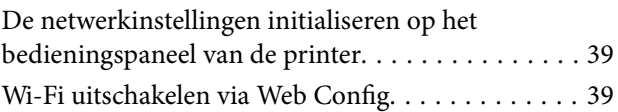

## *[Problemen oplossen](#page-39-0)*

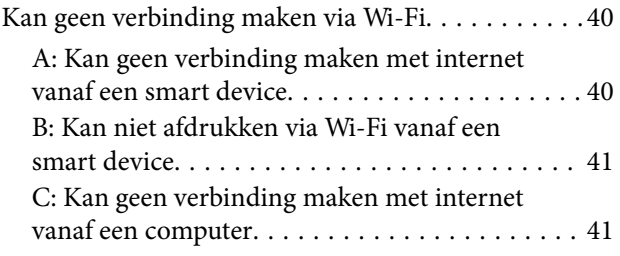

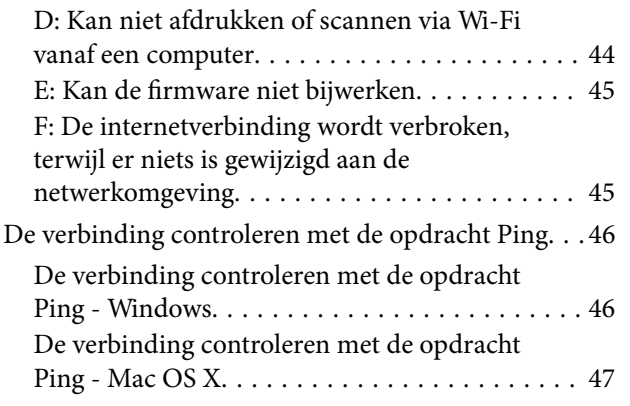

## *[Bijlage](#page-48-0)*

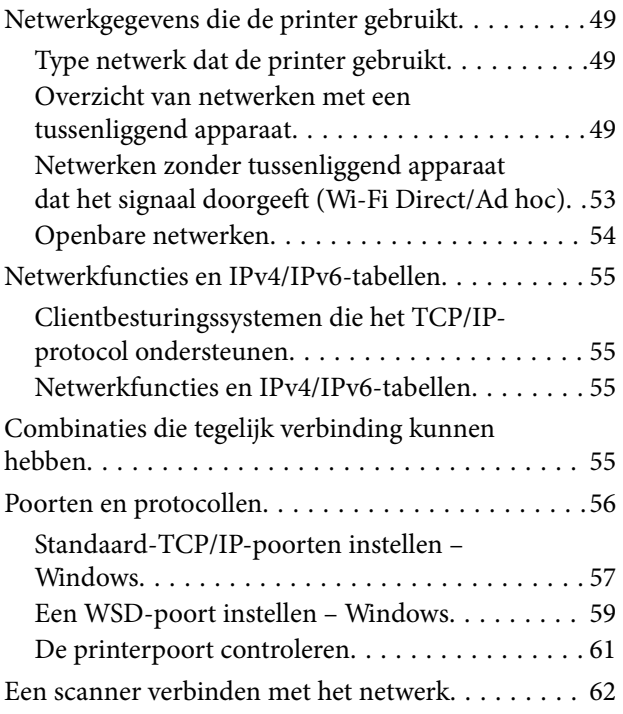

# <span id="page-5-0"></span>**Deze handleiding**

## **Tekens en symbolen**

### !*Let op:*

Aanwijzingen die u zorgvuldig moet opvolgen om letsel te voorkomen.

## c*Belangrijk:*

Aanwijzingen die u moet opvolgen om schade aan uw apparatuur te voorkomen.

#### *Opmerking:*

Aanwijzingen die handige tips bevatten en beperkingen aangeven voor het gebruik van de printer.

 $\blacktriangleright$  Gerelateerde informatie

Wanneer u op dit pictogram klikt, gaat u naar verwante informatie.

## **Definitie van termen die in deze handleiding worden gebruikt**

In deze handleiding worden de volgende termen gebruikt.

❏ Wi-Fi (draadloos netwerk)

Een Wi-Fi-netwerk is een netwerk dat gegevens draadloos doorstuurt. Deze term is gelijk aan de term infrastructuurmodus voor het doorsturen van gegevens via een tussenliggend apparaat (bijvoorbeeld een toegangspunt) bij de verbinding tussen printers en computers.

❏ Ethernet (bekabeld of vast netwerk)

Een Ethernet is een netwerk dat gegevens doorstuurt via een Ethernet-kabel. Dit wordt ook wel een bekabeld of vast netwerk genoemd, maar in deze handleiding gebruiken we Ethernet.

❏ Toegangspunt

Dit is een apparaat dat de communicatie tussen Wi-Fi-apparaten doorstuurt. We gebruiken de term toegangspunt ook voor een draadloze router met deze doorstuurfunctie. Veel draadloze routers hebben een LAN-aansluiting voor bekabelde LAN-verbindingen. Deze kunnen ook worden gebruikt als hub voor bekabelde LAN-verbindingen.

❏ Smart device

Dit is een algemene term voor Android- en iOS-apparaten die kunnen communiceren met een printer. Onder deze term vallen smartphones en tablets.

❏ Wachtwoord

Dit is een sleutel voor de beveiliging van het toegangspunt. Het wachtwoord kan met verschillende benamingen worden aangeduid, zoals WEP-sleutel of WEP-code, een WPA-wachtwoord of WPA-wachtzin, een Pre-Shared Key enzovoort. Dit kan per toegangspunt of beveiligingssysteem verschillen. In deze handleiding gebruiken we wachtwoord.

## <span id="page-6-0"></span>**Illustraties**

- ❏ De schermafbeeldingen en illustraties kunnen in de details verschillen per model, maar de instructies zijn identiek.
- ❏ De schermafbeeldingen zijn afkomstig uit Windows 7 en Mac OS X v 10.10.x. Tussen de verschillende versies van de besturingssystemen kan er verschillen zitten in de details.
- ❏ Sommige menu-items in de schermafbeeldingen kunnen per model verschillen.

## **Referenties voor besturingssystemen**

#### **Windows**

In deze handleiding verwijzen termen zoals "Windows 8.1", "Windows 8", "Windows 7", "Windows Vista", en "Windows XP" naar de volgende besturingssystemen. Bovendien wordt "Windows" gebruikt om alle versies ervan aan te duiden.

- ❏ Microsoft® Windows® 8.1 besturingssysteem
- ❏ Microsoft® Windows® 8 besturingssysteem
- ❏ Microsoft® Windows® 7 besturingssysteem
- ❏ Microsoft® Windows Vista® besturingssysteem
- ❏ Microsoft® Windows® XP besturingssysteem
- ❏ Microsoft® Windows® XP Professional x64 Edition besturingssysteem

#### **Mac OS X**

In deze handleiding verwijst "Mac OS X v10.10.x" naar OS X Yosemite, verwijst "Mac OS X v10.9.x" naar OS X Mavericks en verwijst "Mac OS X v10.8.x" naar OS X Mountain Lion. Bovendien wordt "Mac OS X" gebruikt om te verwijzen naar "Mac OS X v10.10.x", "Mac OS X v10.9.x", "Mac OS X v10.8.x", "Mac OS X v10.7.x", en "Mac OS X v10.6.8".

# <span id="page-7-0"></span>**Inleiding**

## **Inleiding van deze handleiding**

In deze handleiding wordt uitgelegd hoe u de printer verbindt met smart devices en computers, hoe u een netwerkverbinding opzet en hoe u de netwerkinstellingen voor de printer opgeeft. Als u de printer wilt gebruiken met Wi-Fi, hebt u een tussenliggend apparaat nodig dat het signaal doorgeeft, zoals een toegangspunt of router. Als u zo'n tussenliggend apparaat hebt, raden wij u aan om dat te gebruiken voor de verbinding met de printer (via Wi-Fi). Zonder zo'n tussenliggend apparaat is het ook mogelijk om verbinding te maken met het apparaat. Dit gaat dan rechtstreeks via Wi-Fi.

In deze handleiding wordt uitgelegd hoe u netwerkinstellingen opgeeft voor computers en smart devices. Volg de procedure die het best aansluit op uw netwerkconfiguratie.

Voordat u verder begint te lezen in deze handleiding, moet u eerst de basisinstallatie van de printer hebben uitgevoerd. Zie de handleiding die u bij de printer hebt gekregen voor meer informatie. Als u de netwerkinstellingen van de printer wilt opgeven vanaf een computer, sluit dan een computer en tussenliggend apparaat (een toegangspunt) aan en verbind de computer op voorhand met het netwerk.

## **De printer gebruiken vanaf een smart device**

In het gedeelte [De printer verbinden met een smart device] wordt uitgelegd hoe u de printer verbindt met een smart device. Als u tegelijk een computer en een smart device wilt verbinden met de printer, raden wij u aan om eerst de verbinding tussen de printer en de computer tot stand te brengen. Op deze manier kunt u daarna heel gemakkelijk het smart device met de printer verbinden door hetzelfde netwerk (zelfde SSID) als de printer te kiezen.

#### **Gerelateerde informatie**

& ["De printer verbinden met een smart device" op pagina 10](#page-9-0)

## **De printer gebruiken vanaf een computer**

In het gedeelte [Een verbinding opzetten tussen de printer en een computer] wordt uitgelegd hoe u vanaf een computer instellingen opgeeft voor de verbinding met de printer. U kunt instellen met behulp van het schijfje met software, vanaf de website of handmatig.

#### **Gerelateerde informatie**

& ["De printer verbinden met een computer" op pagina 15](#page-14-0)

## **De printer verbinden met een toegangspunt**

Hier wordt uitgelegd hoe u de printer verbindt met een toegangspunt. Geef instellingen op vanaf het bedieningspaneel van de printer.

### **Inleiding**

#### **Gerelateerde informatie**

 $\blacklozenge$  ["Wi-Fi-instellingen opgeven vanaf het bedieningspaneel van de printer" op pagina 34](#page-33-0)

# <span id="page-9-0"></span>**De printer verbinden met een smart device**

## **Wi-Fi**

Verbind de printer en het smart device met het toegangspunt. Dit is de meest gebruikelijke manier van verbinden voor netwerken thuis en op kantoor waar de Wi-Fi-verbindingen worden verzorgd door een toegangspunt.

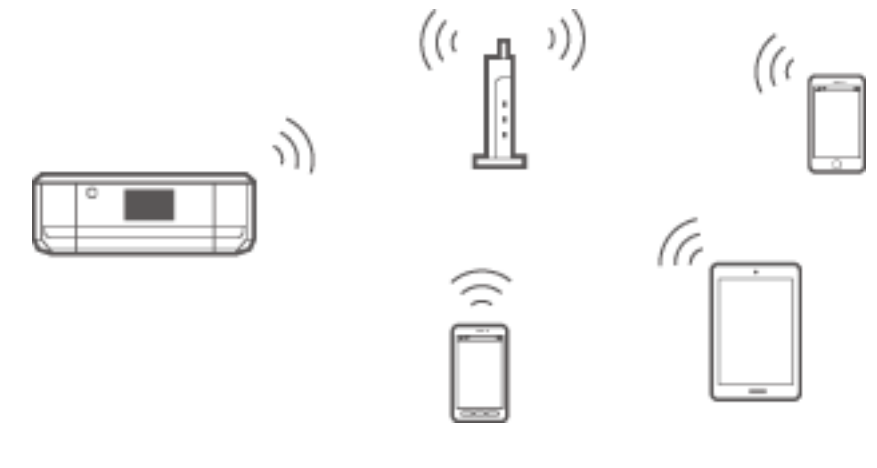

#### **Gerelateerde informatie**

- & "Verbinding maken via Wi-Fi" op pagina 10
- & ["Netwerkgegevens die de printer gebruikt" op pagina 49](#page-48-0)

## **Verbindingsinstellingen voor de printer en een smart device**

## **Verbinding maken via een toegangspunt**

### **Verbinding maken via Wi-Fi**

Verbind de printer met het toegangspunt via Wi-Fi en selecteer hetzelfde netwerk (zelfde SSID) als het smart device. Geef de volgende instellingen op.

#### *Wi-Fi-instellingen opgeven op de printer*

Gebruik een van de volgende methoden om Wi-Fi in te stellen en verbinding te maken met het toegangspunt.

❏ Vanaf het bedieningspaneel van de printer

Geef Wi-Fi-instellingen op vanaf het bedieningspaneel van de printer.

❏ Vanaf de computer

Geef Wi-Fi-instellingen voor de printer automatisch op vanaf de computer, als uw computer via Wi-Fi verbinding heeft met het netwerk.

#### **De printer verbinden met een smart device**

#### <span id="page-10-0"></span>*Opmerking:*

Sluit een smart device aan op hetzelfde netwerk als de printer wanneer u het smart device wilt verbinden met een printer die al is verbonden met het netwerk.

#### **Gerelateerde informatie**

& ["Wi-Fi-instellingen opgeven vanaf het bedieningspaneel van de printer" op pagina 34](#page-33-0)

#### *Een toepassing en Wi-Fi-verbinding voorbereiden vanaf een smart device*

Installeer Epson iPrint op uw smart device en breng vervolgens een verbinding tot stand met hetzelfde netwerk (zelfde SSID) als de printer. Epson iPrint is een gratis toepassing voor smart devices. Hiermee kunt u foto's en andere inhoud afdrukken vanaf het smart device.

#### **Gerelateerde informatie**

& "Een toepassing en Wi-Fi-verbinding voorbereiden vanaf een smart device" op pagina 11

#### *De verbinding controleren met Epson iPrint*

Controleer de verbinding tussen de printer en het smart device met Epson iPrint.

#### **Gerelateerde informatie**

& ["De verbinding tussen de printer en het smart device controleren" op pagina 12](#page-11-0)

## **Een toepassing en Wi-Fi-verbinding voorbereiden vanaf een smart device**

Breng een verbinding tot stand tussen een smart device en een printer die al met het netwerk is verbonden door middel van Wi-Fi.

1. Installeer Epson iPrint op uw smart device.

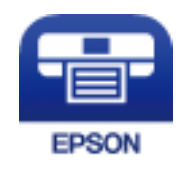

Installeer Epson iPrint op uw smart device via de URL of QR-code.

[http://ipr.to](http://ipr.to/)

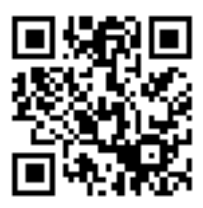

<span id="page-11-0"></span>2. Selecteer Wi-Fi in het scherm met instellingen op uw smart device en schakel vervolgens Wi-Fi in. Zie de documentatie die u bij uw smart device hebt gekregen voor de gebruiksaanwijzing.

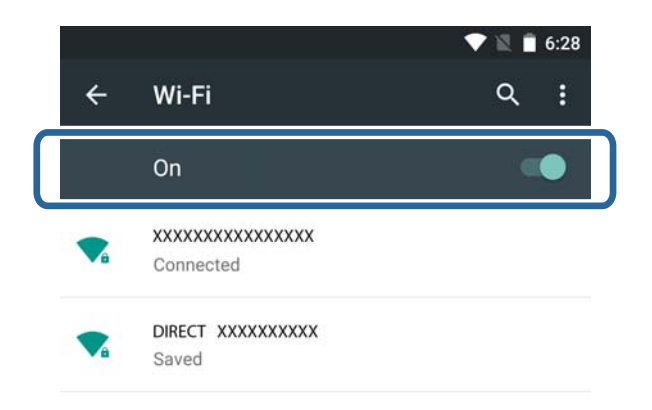

3. Selecteer dezelfde SSID als die van de printer en voer vervolgens het wachtwoord in.

U kunt de SSID waarmee de printer al verbinding heeft controleren door een netwerkstatusvel af te drukken. Neem voor de SSID en het wachtwoord contact op met de persoon die het toegangspunt heeft ingesteld of raadpleeg de documentatie van het toegangspunt voor meer informatie.

4. Keer op het smart device terug naar het startscherm zodra er verbinding is.

Controleer de verbinding tussen de printer en het smart device met Epson iPrint.

#### **Gerelateerde informatie**

& "De verbinding tussen de printer en het smart device controleren" op pagina 12

## **De verbinding tussen de printer en het smart device controleren**

Geef printerinstellingen op vanuit de toepassing waarmee u wilt afdrukken en controleer de verbinding. Epson iPrint wordt hier gebruikt als voorbeeld.

1. Start Epson iPrint.

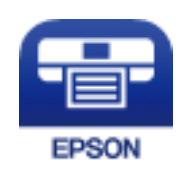

Als Epson iPrint niet is geïnstalleerd, installeer deze toepassing dan alsnog via de volgende URL of QR-code.

#### **De printer verbinden met een smart device**

#### [http://ipr.to](http://ipr.to/)

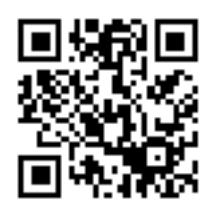

2. Tik op **Printer niet geselecteerd.** boven in het scherm of tik op de printernaam.

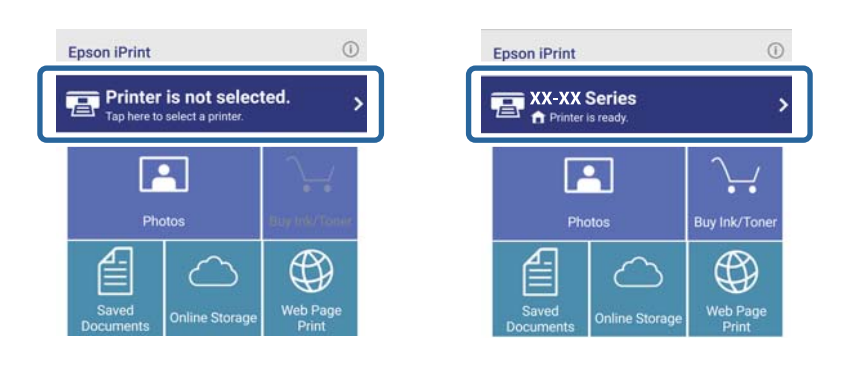

3. Tik op **Printer**.

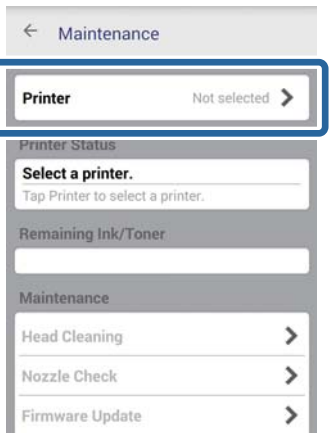

#### **De printer verbinden met een smart device**

<span id="page-13-0"></span>4. Selecteer de netwerknaam waarmee u een verbinding wilt maken.

Als de verbinding lukt, wordt de resterende hoeveelheid inkt of toner weergegeven.

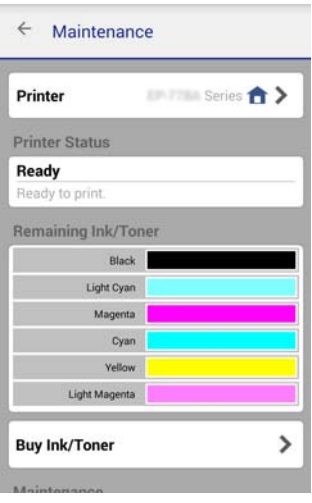

## **Extra verbindingen voor een smart device**

Verbind het smart device en de printer met hetzelfde Wi-Fi-netwerk. Zie de documentatie die u bij uw smart device hebt gekregen voor instructies voor het opgeven van netwerkinstellingen.

U kunt de verbinding tussen de printer en het smart device controleren met Epson iPrint.

#### **Gerelateerde informatie**

- & ["Een toepassing en Wi-Fi-verbinding voorbereiden vanaf een smart device" op pagina 11](#page-10-0)
- & ["De verbinding tussen de printer en het smart device controleren" op pagina 12](#page-11-0)

# <span id="page-14-0"></span>**De printer verbinden met een computer**

## **Soorten verbindingen tussen de printer en een computer**

Gebruik een van de volgende verbindingsmethoden om de printer te verbinden met een computer.

## **Wi-Fi**

Deze verbindingsmethode wordt aanbevolen voor netwerken thuis en op kantoor waar computers en smart devices een Wi-Fi-verbinding krijgen via een toegangspunt.

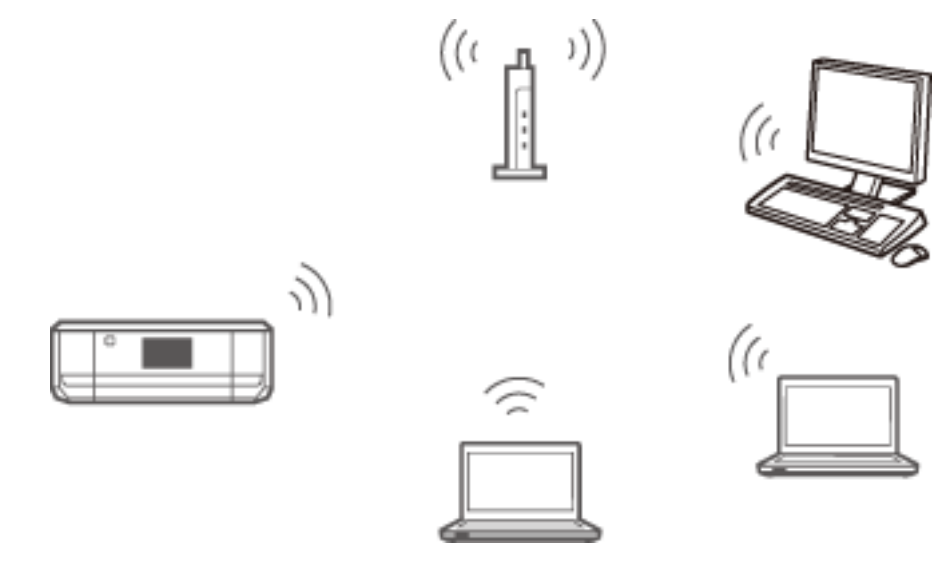

#### **Gerelateerde informatie**

& ["Verbinding maken met Wi-Fi" op pagina 16](#page-15-0)

## **Ad-hocmodus**

U kunt een rechtstreekse verbinding tot stand brengen tussen de printer en een computer zonder een toegangspunt te gebruiken. Als u deze modus wilt gebruiken, moet de draadloze adapter van uw computer de ad-hocmodus ondersteunen. Raadpleeg de documentatie van de computer voor meer informatie.

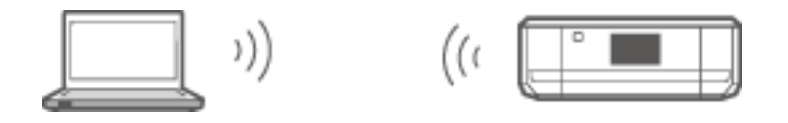

#### **Gerelateerde informatie**

& ["Verbinding maken in de ad-hocmodus \(alleen voor Windows\)" op pagina 20](#page-19-0)

## <span id="page-15-0"></span>**USB-verbinding**

Verbind de printer met een computer met behulp van een USB-kabel.

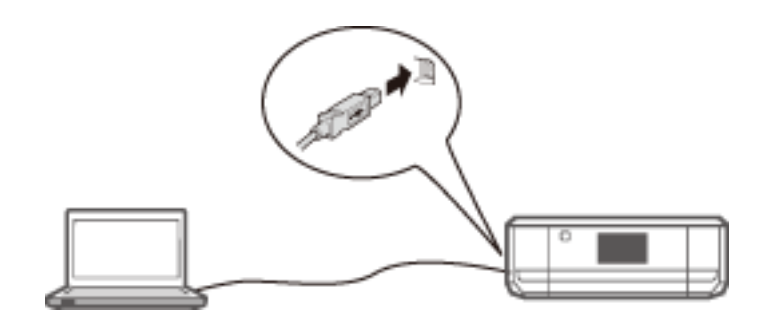

#### **Gerelateerde informatie**

& ["Een USB-verbinding instellen" op pagina 20](#page-19-0)

## **Instellingen voor de verbinding tussen de printer en een computer**

Voordat u de printer probeert te verbinden met een computer moet u eerst de installatie van de printer helemaal hebben voltooid. (Voedingskabel aansluiten, cartridges installeren en papier laden.)

## **Verbinding maken met Wi-Fi**

U kunt Wi-Fi instellen op de printer vanaf een computer met een van de volgende methoden.

#### **Gerelateerde informatie**

- & "Een Wi-Fi-verbinding instellen vanaf het schijfje met software (alleen voor Windows)" op pagina 16
- & ["Wi-Fi instellen vanaf de website" op pagina 17](#page-16-0)
- $\rightarrow$  ["Handmatig verbinding maken met Wi-Fi" op pagina 20](#page-19-0)

### **Een Wi-Fi-verbinding instellen vanaf het schijfje met software (alleen voor Windows)**

Deze methode wordt aanbevolen voor Windows-gebruikers, die hiermee automatisch een verbinding tot stand kunnen brengen.

- 1. Plaats het schijfje met de software van de printer in de computer.
- 2. Volg de instructies op het scherm.

<span id="page-16-0"></span>3. Selecteer **Wi-Fi-verbinding** in het scherm Verbinding met Printer.

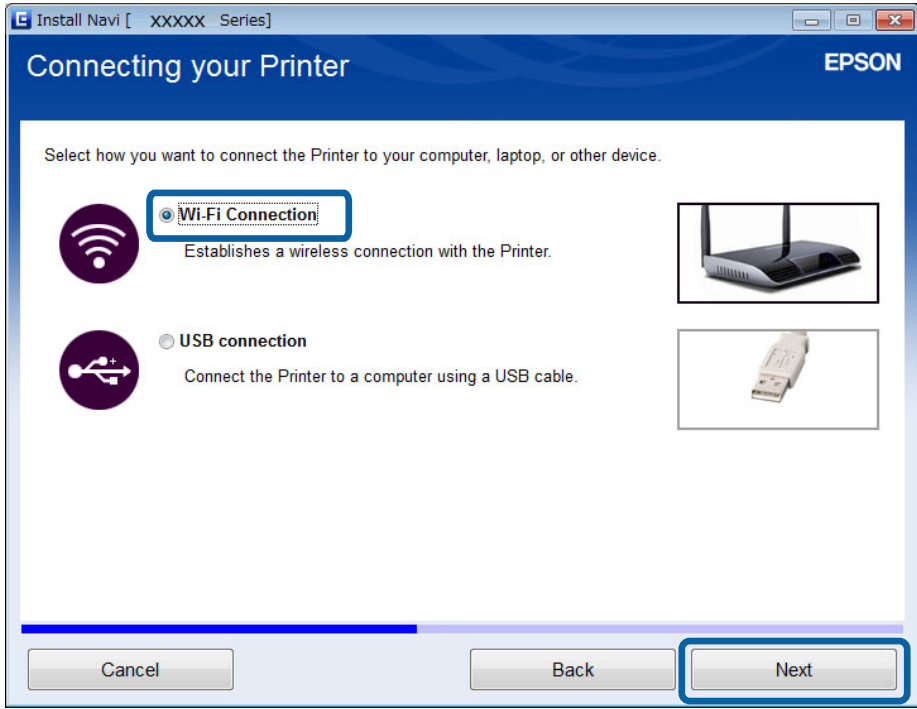

4. Selecteer **Printer en computer** in het scherm Selecteer wat u wilt instellen.

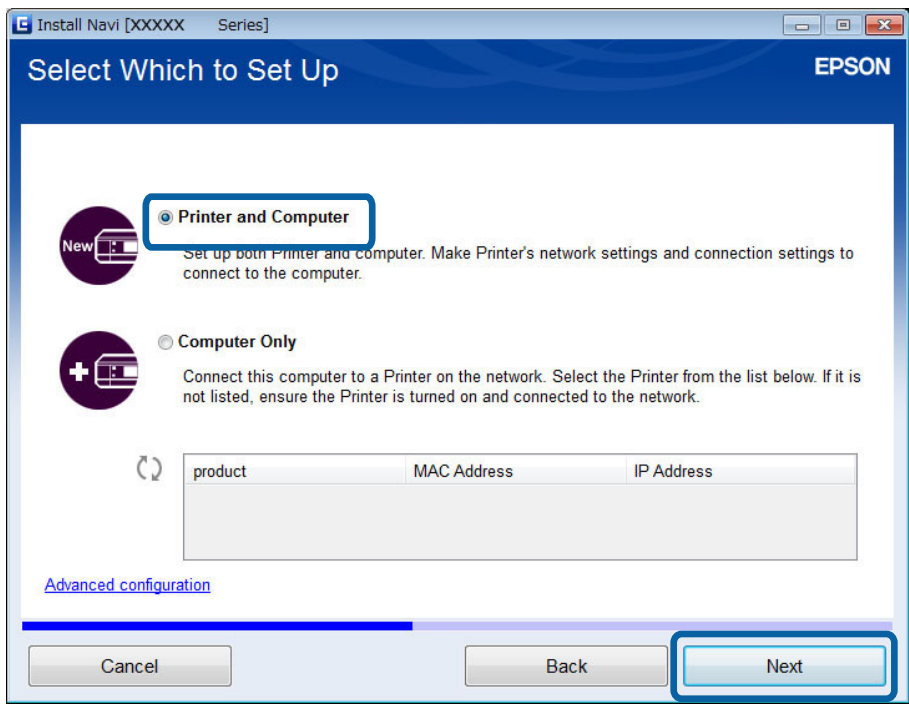

5. Volg de instructies op het scherm.

### **Wi-Fi instellen vanaf de website**

Deze methode is voor Mac OS X-gebruikers of voor het geval u het softwareschijfje niet kunt gebruiken.

- 1. Ga naar de volgende website en voer het modelnummer van het apparaat in. [http://epson.sn](http://epson.sn/)
- 2. Ga naar **Instellen** en download de software.
- 3. Start de software en volg de instructies op het scherm.
- 4. Selecteer Wi-Fi in het volgende scherm.
	- ❏ Windows

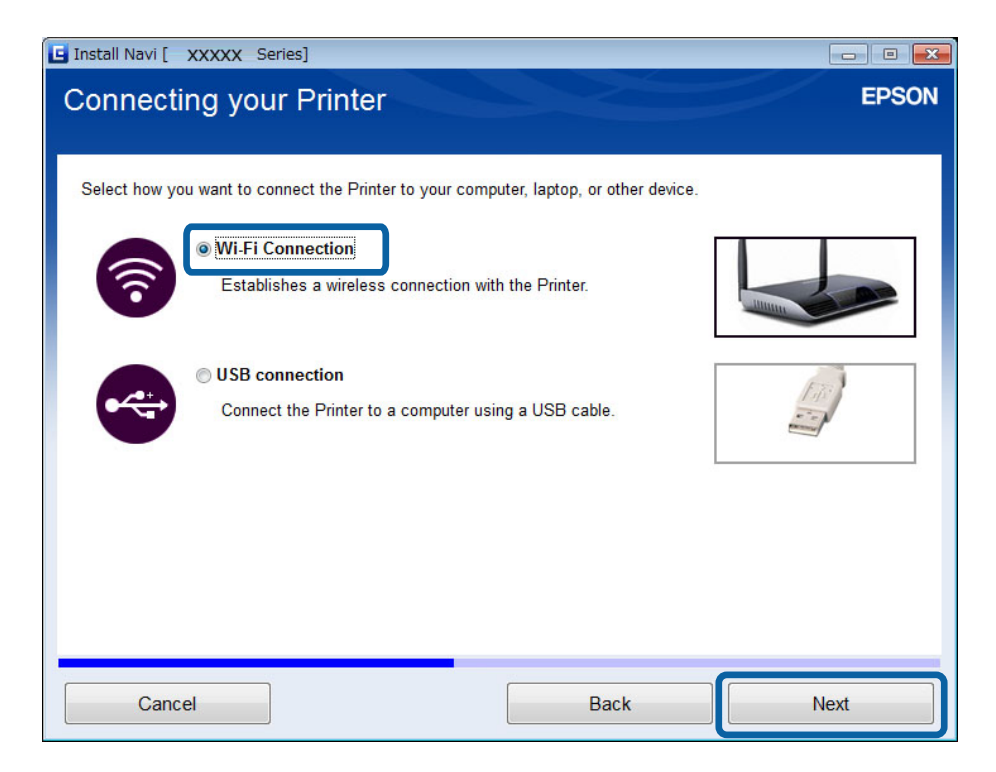

#### **De printer verbinden met een computer**

#### ❏ Mac OS X

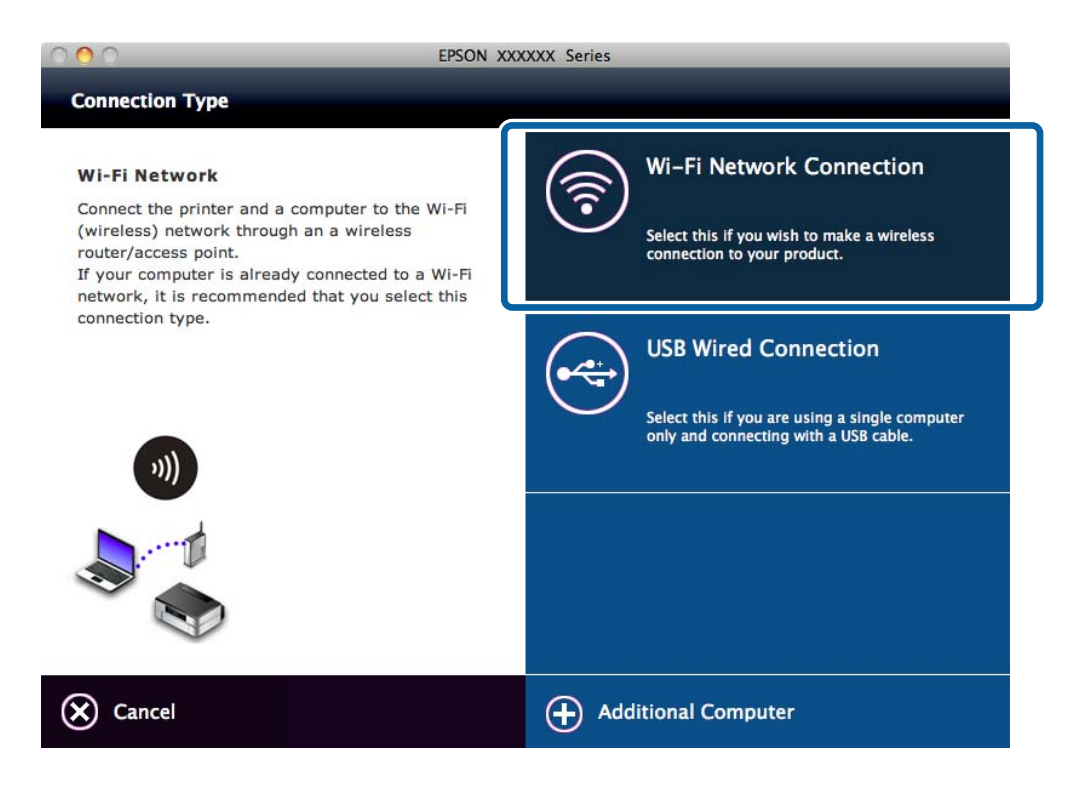

Volg de instructies op het scherm.

5. Selecteer **Printer en computer** in het scherm Selecteer wat u wilt instellen. (alleen voor Windows)

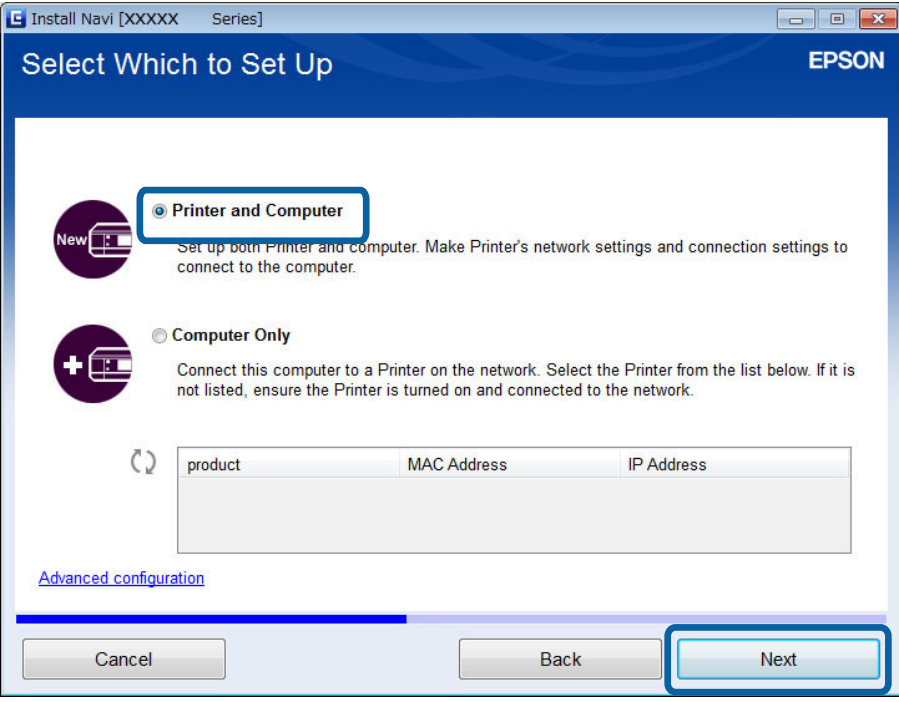

Volg de instructies op het scherm.

### <span id="page-19-0"></span>**Handmatig verbinding maken met Wi-Fi**

Deze methode maakt het mogelijk om essentiële software te installeren door netwerkinstellingen op te geven op het bedieningspaneel van de printer. Configureer het volgende.

#### **Printer verbinden met Wi-Fi**

U kunt Wi-Fi instellen op het bedieningspaneel van de printer met een van de volgende methoden.

❏ Drukknop (WPS)

❏ PIN-code (WPS)

#### **Printerdriver instellen**

Installeer de printerdriver vanaf de volgende website.

[http://epson.sn](HTTP://EPSON.SN/?Q=2) - **Extra software**

#### **EPSON Scan installeren vanaf de volgende website**

❏ Installeer EPSON Scan vanaf de volgende website.

[http://epson.sn](HTTP://EPSON.SN/?Q=2) - **Extra software**

❏ Geef instellingen voor de verbinding op in EPSON Scan Instellingen.

## **De printer rechtstreeks verbinden met een computer**

### **Verbinding maken in de ad-hocmodus (alleen voor Windows)**

U kunt een rechtstreekse verbinding tot stand brengen tussen de printer en een computer met behulp van de adhocmodus.

c*Belangrijk:*

❏ De Wi-Fi-adapter van de computer moet de ad-hocmodus ondersteunen.

❏ Windows 8 en recentere besturingssystemen ondersteunen de ad-hocmodus niet.

#### *Opmerking:*

- ❏ Als de computer verbinding heeft met een toegangspunt, raden wij u aan om verbinding te maken via Wi-Fi.
- ❏ Wij raden aan om de printer zo in te stellen dat het IP-adres automatisch wordt toegewezen. Op deze manier kan de computer de printer een geldig IP-adres geven, zodat u dit niet handmatig hoeft in te stellen.
- ❏ De ad-hocmodus heeft maar een beperkte beveiliging. De printer ondersteunt alleen WEP-beveiliging.
- 1. Volg de instructies op de computer om een ad-hocnetwerk in te stellen vanaf uw computer.
- 2. Plaats het schijfje met de software van de printer in de computer.
- 3. Volg de instructies op het scherm.

## **Een USB-verbinding instellen**

U kunt de printer verbinden met een computer met een van de volgende methoden.

## c*Belangrijk:*

Bij het installeren van de printerdriver krijgt u op het scherm instructies voor het aansluiten van een USB-kabel. Sluit de USB-kabel pas aan wanneer u opdracht daartoe krijgt.

#### **Gerelateerde informatie**

- & "Een USB-verbinding instellen vanaf het schijfje met software (alleen voor Windows)" op pagina 21
- & "Een USB-verbinding instellen vanaf de website" op pagina 21
- & ["Handmatig een USB-verbinding instellen" op pagina 23](#page-22-0)

### **Een USB-verbinding instellen vanaf het schijfje met software (alleen voor Windows)**

Dit is een automatische verbindingsmethode voor Windows-gebruikers.

- 1. Plaats het schijfje met de software van de printer in de computer.
- 2. Volg de instructies op het scherm.
- 3. Selecteer **USB-verbinding** in het scherm Verbinding met Printer.

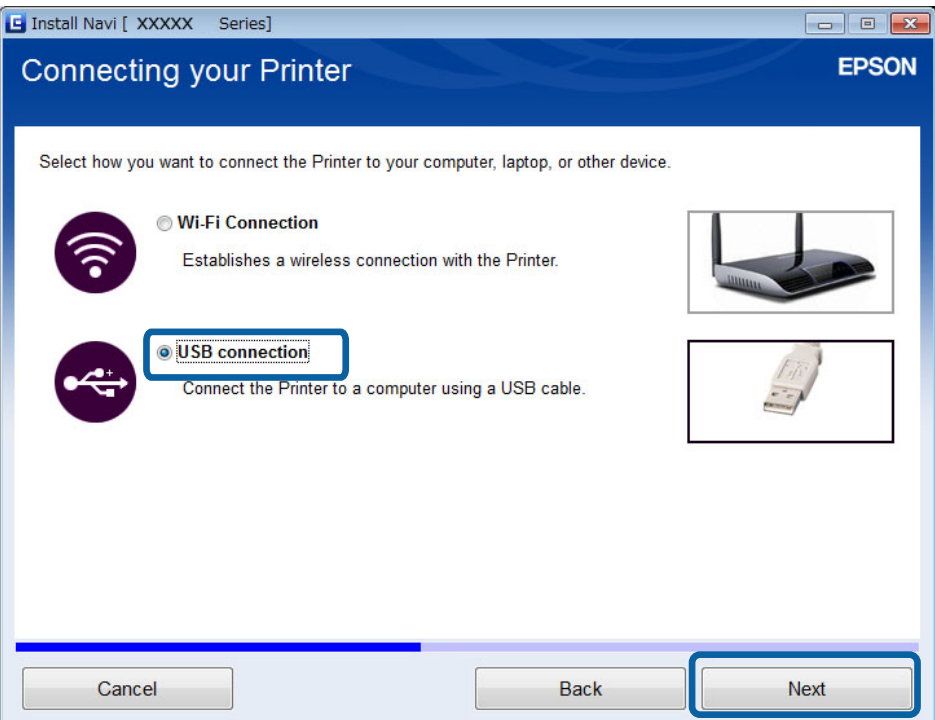

4. Volg de instructies op het scherm.

### **Een USB-verbinding instellen vanaf de website**

Deze methode is voor Mac OS X-gebruikers of voor het geval u het softwareschijfje niet kunt gebruiken.

- 1. Ga naar de volgende website en voer het modelnummer van het apparaat in. [http://epson.sn](http://epson.sn/?q=2)
- 2. Ga naar **Instellen** en download de software.
- 3. Start de software en volg de instructies op het scherm.
- 4. Selecteer USB in het volgende scherm.

#### ❏ Windows

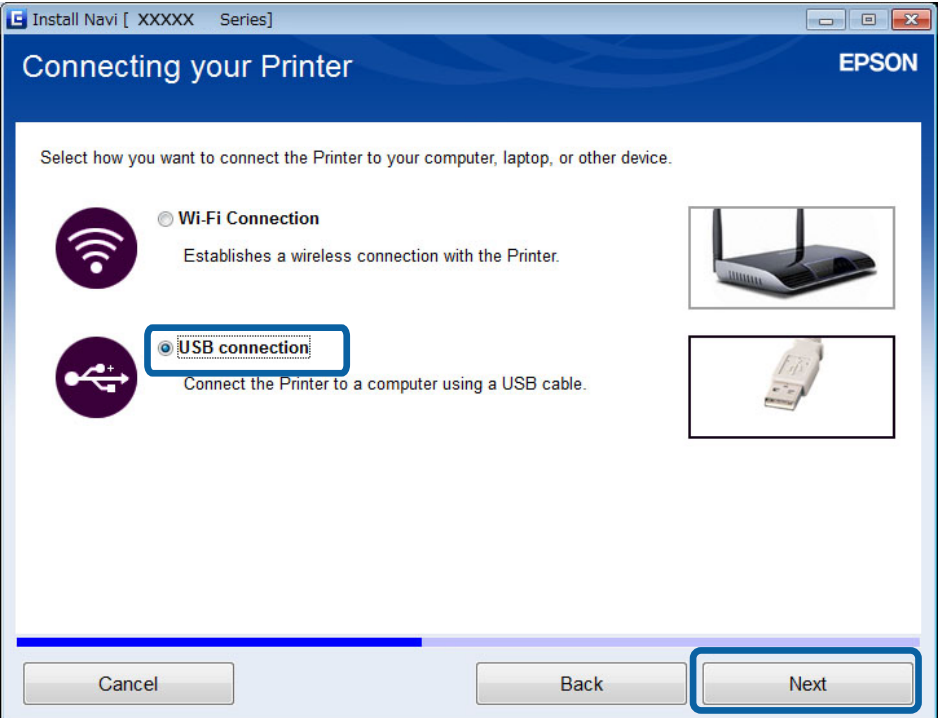

#### **De printer verbinden met een computer**

#### <span id="page-22-0"></span>❏ Mac OS X

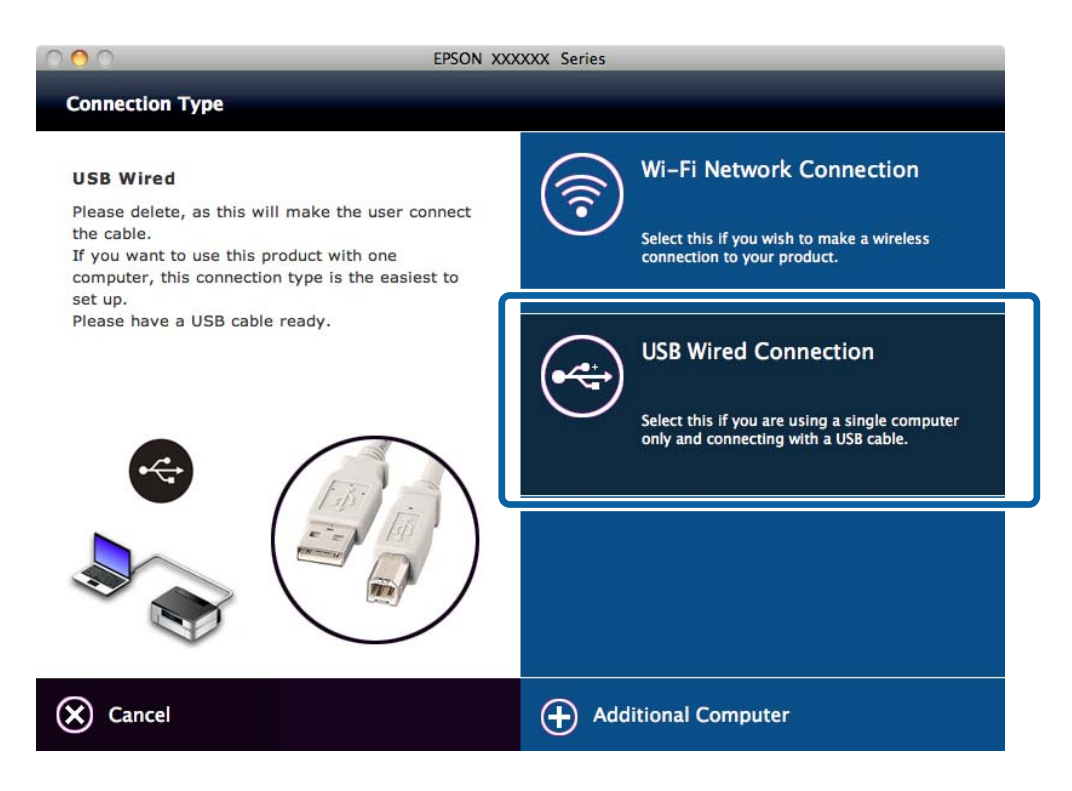

5. Volg de instructies op het scherm.

### **Handmatig een USB-verbinding instellen**

Configureer het volgende.

#### **Printerdriver instellen**

Installeer de printerdriver vanaf de volgende website.

[http://epson.sn](HTTP://EPSON.SN/?Q=2) > **Extra software**

#### **EPSON Scan installeren**

Installeer EPSON Scan vanaf de volgende website.

[http://epson.sn](HTTP://EPSON.SN/?Q=2) > **Extra software**

#### **Gerelateerde informatie**

- & ["Poorten en protocollen" op pagina 56](#page-55-0)
- & ["Een scanner verbinden met het netwerk" op pagina 62](#page-61-0)

## **De verbindingsmethode tussen de printer en een computer wijzigen**

Wanneer u iets verandert aan uw netwerkomgeving of een netwerk toevoegt, kunt u van verbindingsmethode veranderen.

### <span id="page-23-0"></span>**Toegangspunten vervangen of nieuwe toegangspunten toevoegen**

Als de SSID verandert, bijvoorbeeld door vervanging van het toegangspunt, of er komt een toegangspunt bij en er wordt een nieuwe netwerkomgeving gecreëerd, dan moet u de Wi-Fi-instellingen resetten. Als de SSID verandert, kunt u de procedure gebruiken die wordt beschreven onder [De printerverbinding wijzigen in Wi-Fi].

#### **Gerelateerde informatie**

- & ["Verbinding maken met Wi-Fi" op pagina 16](#page-15-0)
- & "De printerverbinding wijzigen in Wi-Fi" op pagina 24

## **De printerverbinding wijzigen in Wi-Fi**

Volg de onderstaande instructies om de verbindingsmethode van USB of de ad-hocmodus te wijzigen in Wi-Fi.

### **Overstappen op een Wi-Fi-verbinding - Windows**

- 1. Verbind de computer met de SSID van het toegangspunt waarmee u verbinding wilt maken.
- 2. Plaats het schijfje met de software van de printer in de computer.

#### *Opmerking:*

Als u het schijfje met software niet kunt gebruiken, ga dan naar de volgende website, download de software via *Instellen* en geef de verbindingsinstellingen op. Deze software werkt op dezelfde manier als het schijfje met software.

[http://epson.sn](http://epson.sn/?q=2)

- 3. Volg de instructies op het scherm.
- 4. Selecteer **Alleen de verbindingsmethode wijzigen** in het scherm Software-installatie selecteren.

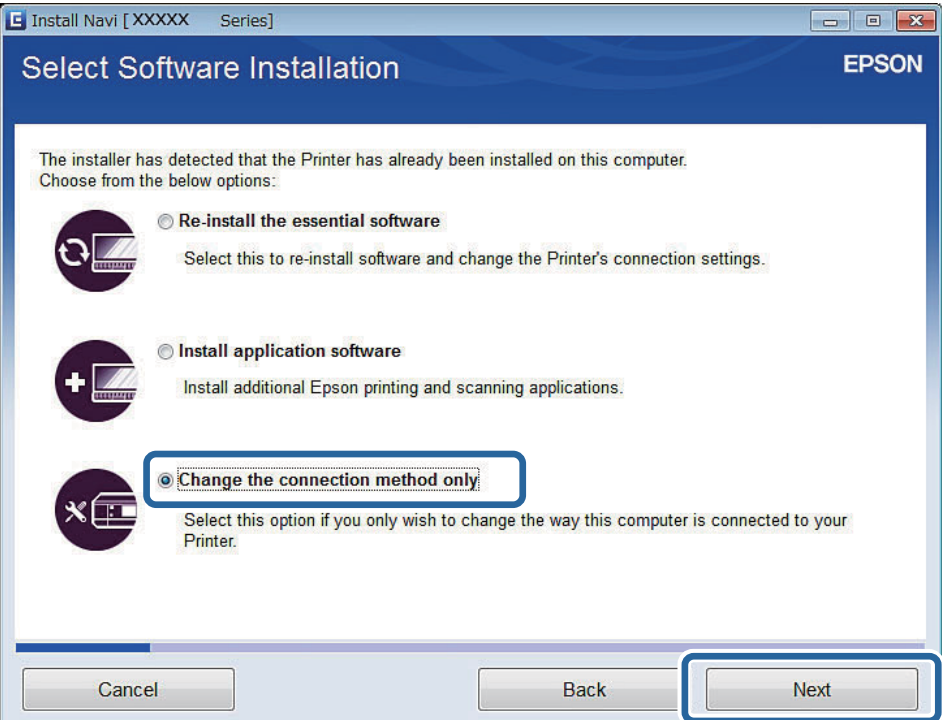

5. Selecteer **Wi-Fi-verbinding** in het scherm Verbinding met Printer.

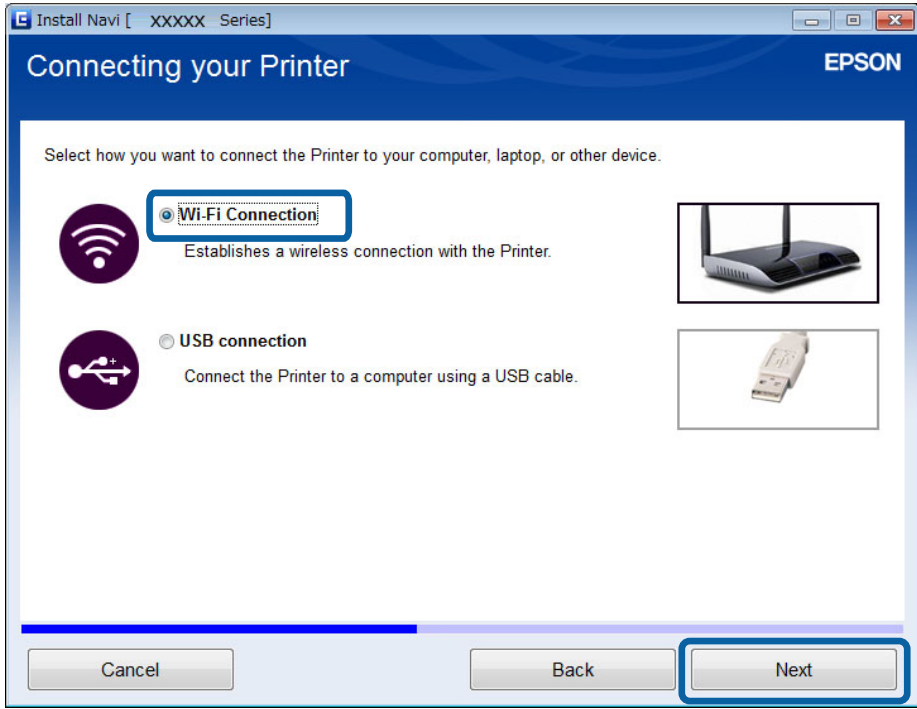

6. Selecteer **Printer en computer** in het scherm Selecteer wat u wilt instellen.

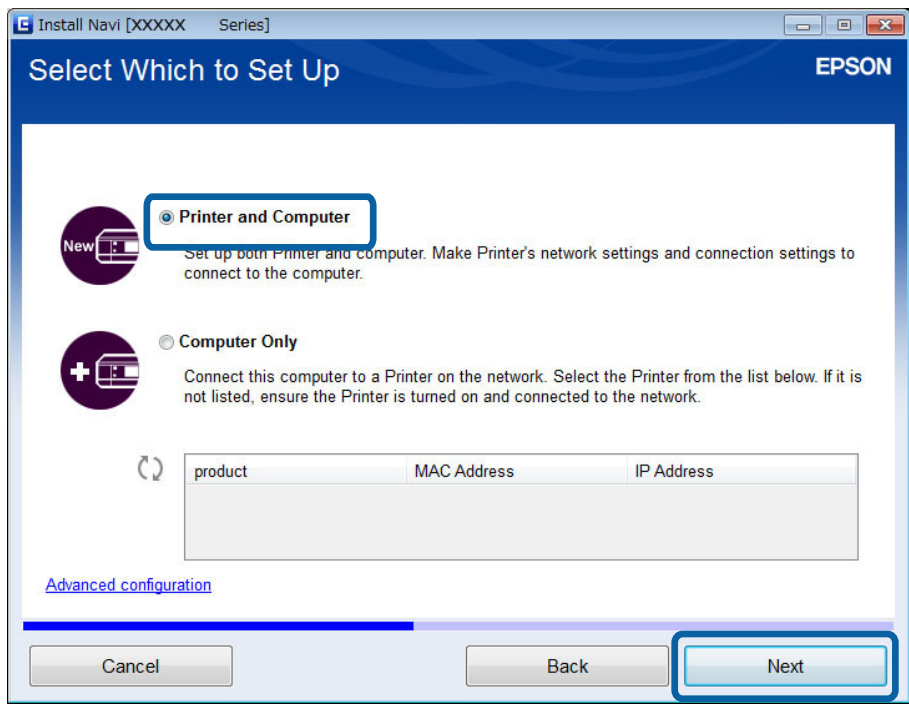

7. Volg de instructies op het scherm.

### <span id="page-25-0"></span>**Overstappen op een Wi-Fi-verbinding - Mac OS X**

- 1. Ga naar de volgende website en voer het modelnummer van het apparaat in. [http://epson.sn](http://epson.sn/?q=2)
- 2. Ga naar **Instellen** en download de software.
- 3. Start de software en volg de instructies op het scherm.
- 4. Selecteer **Wi-Fi-/netwerkverbinding.** in het scherm Type verbinding.

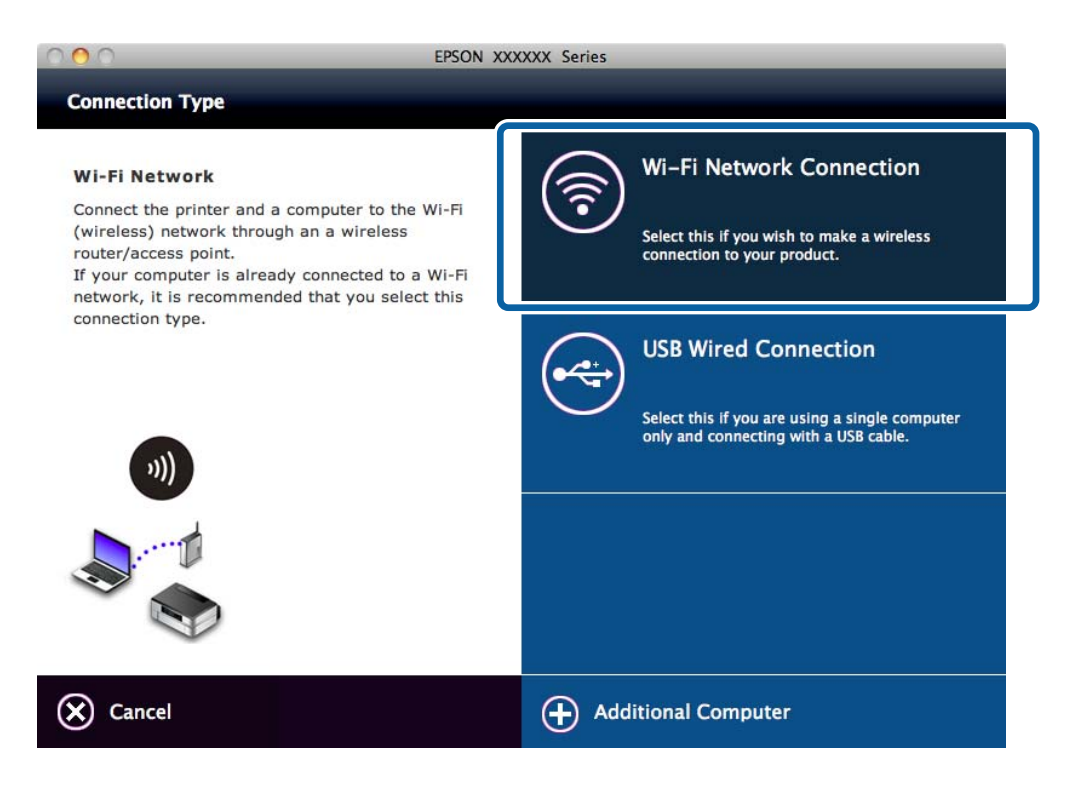

5. Volg de instructies op het scherm.

## **Een USB-verbinding aan de printer toevoegen**

U kunt de printer en een computer met een USB-kabel met elkaar verbinden wanneer de printer verbinding heeft met Wi-Fi. U kunt een USB-verbinding toevoegen wanneer de printer deel uitmaakt van een netwerk.

#### **Een USB-verbinding toevoegen - Windows**

1. Plaats het schijfje met de software van de printer in de computer.

#### *Opmerking:*

Als u het schijfje met software niet kunt gebruiken, ga dan naar de volgende website, download de software en geef de verbindingsinstellingen op. Deze software werkt op dezelfde manier als het schijfje met software.

[http://epson.sn](http://epson.sn/?q=2)

2. Volg de instructies op het scherm.

3. Selecteer **Alleen de verbindingsmethode wijzigen** in het scherm Software-installatie selecteren.

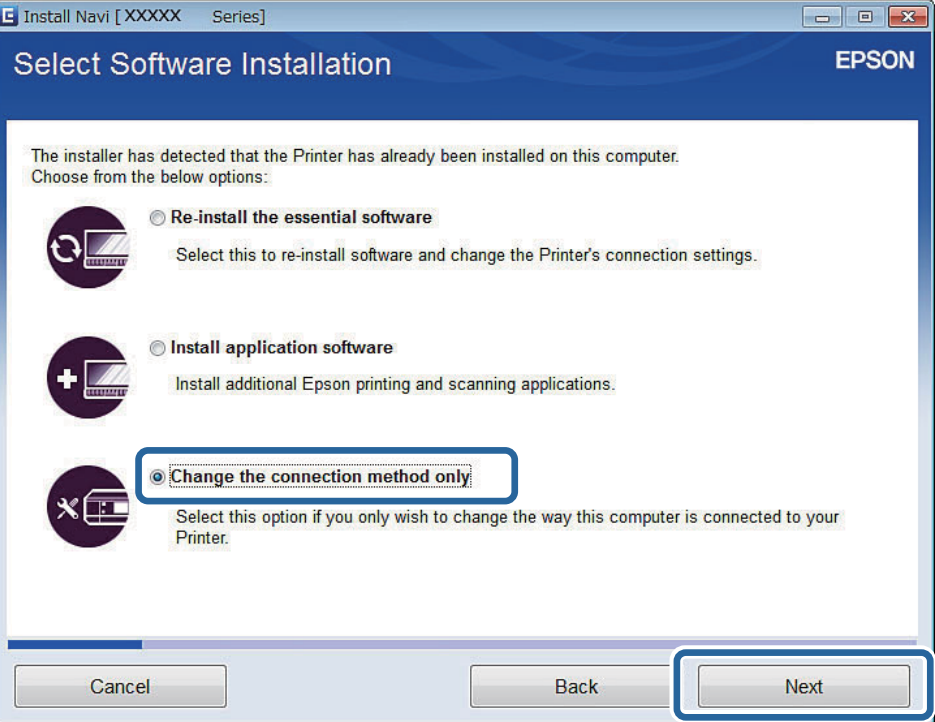

4. Selecteer **USB-verbinding** in het scherm Verbinding met Printer.

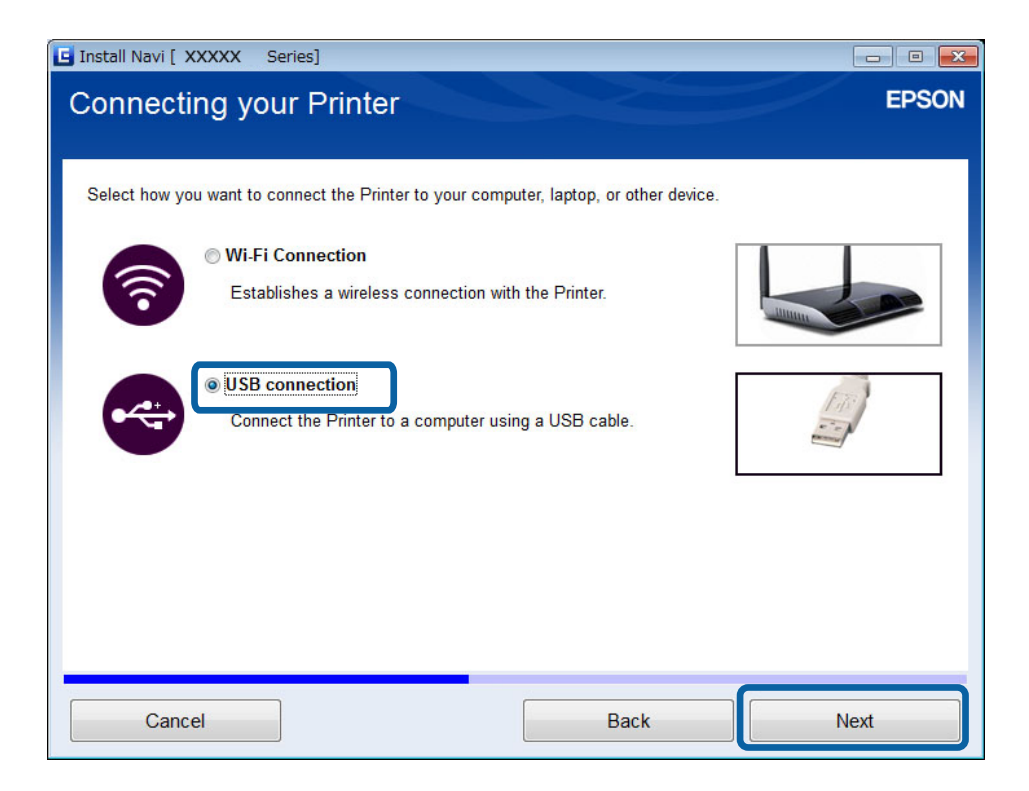

5. Volg de instructies op het scherm.

#### **Gerelateerde informatie**

& ["Combinaties die tegelijk verbinding kunnen hebben" op pagina 55](#page-54-0)

### <span id="page-27-0"></span>**Een USB-verbinding toevoegen - Mac OS X**

- 1. Ga naar de volgende website en voer het modelnummer van het apparaat in. [http://epson.sn](http://epson.sn/?q=2)
- 2. Ga naar **Instellen** en download de software.
- 3. Start de software en volg de instructies op het scherm.
- 4. Selecteer **Vaste USB-verbinding** in het scherm Type verbinding.

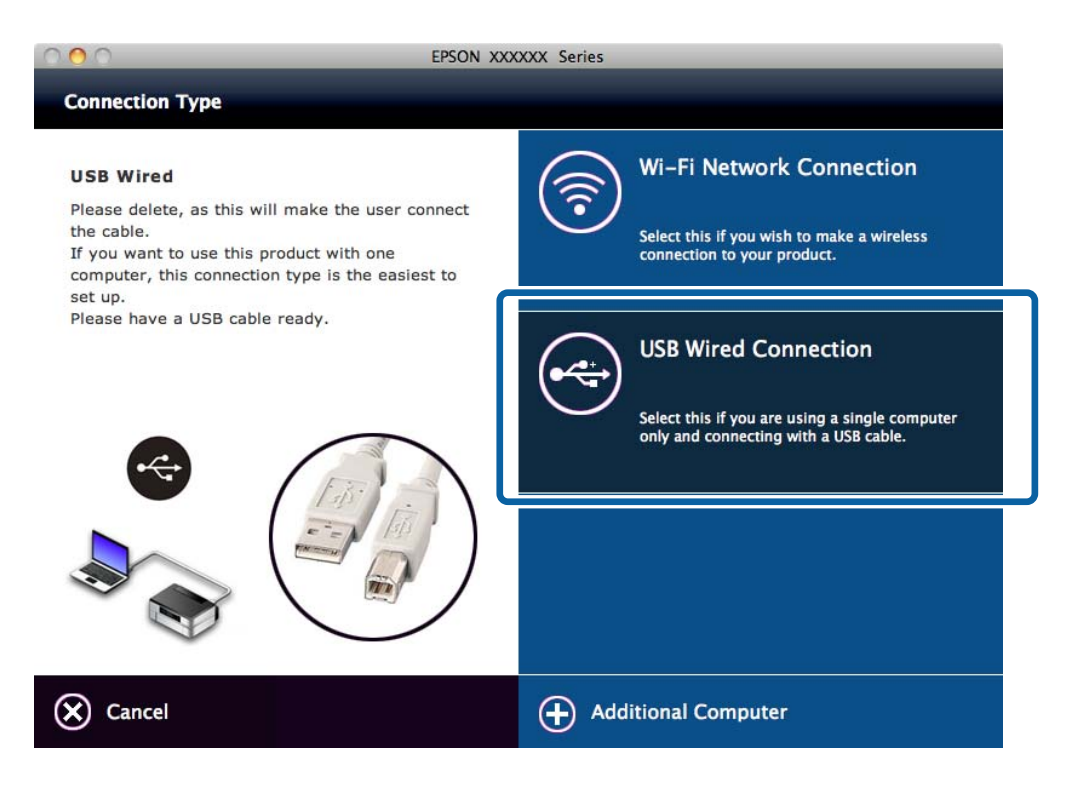

5. Volg de instructies op het scherm.

#### **Gerelateerde informatie**

& ["Combinaties die tegelijk verbinding kunnen hebben" op pagina 55](#page-54-0)

## **Computers toevoegen**

U kunt de printer instellen als netwerkprinter voor gebruik vanaf een andere computer.

## **Computers toevoegen met het schijfje met software (alleen voor Windows)**

1. Plaats het schijfje met software dat met de printer is meegeleverd in de computer die u wilt toevoegen.

Volg de instructies op het scherm tot u het scherm van stap 2 ziet.

2. Wanneer het scherm met instructies voor het instellen van de printer wordt weergegeven, selecteert u **Sla over**.

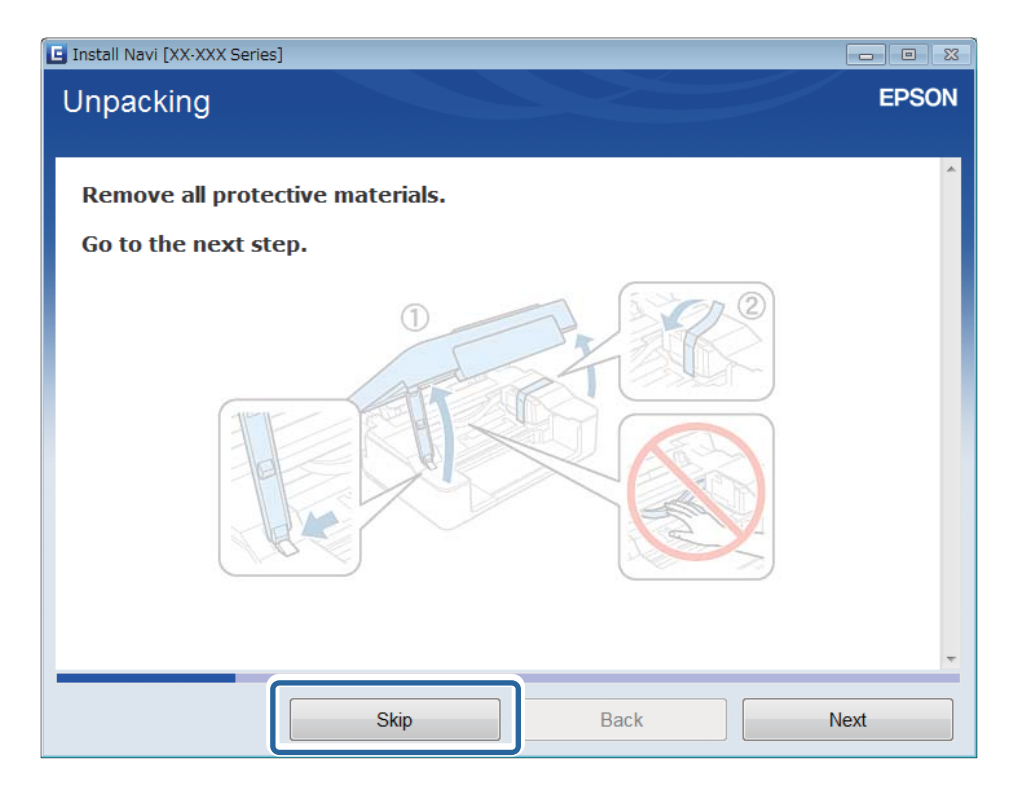

3. Selecteer **Wi-Fi-verbinding** in het scherm Verbinding met Printer.

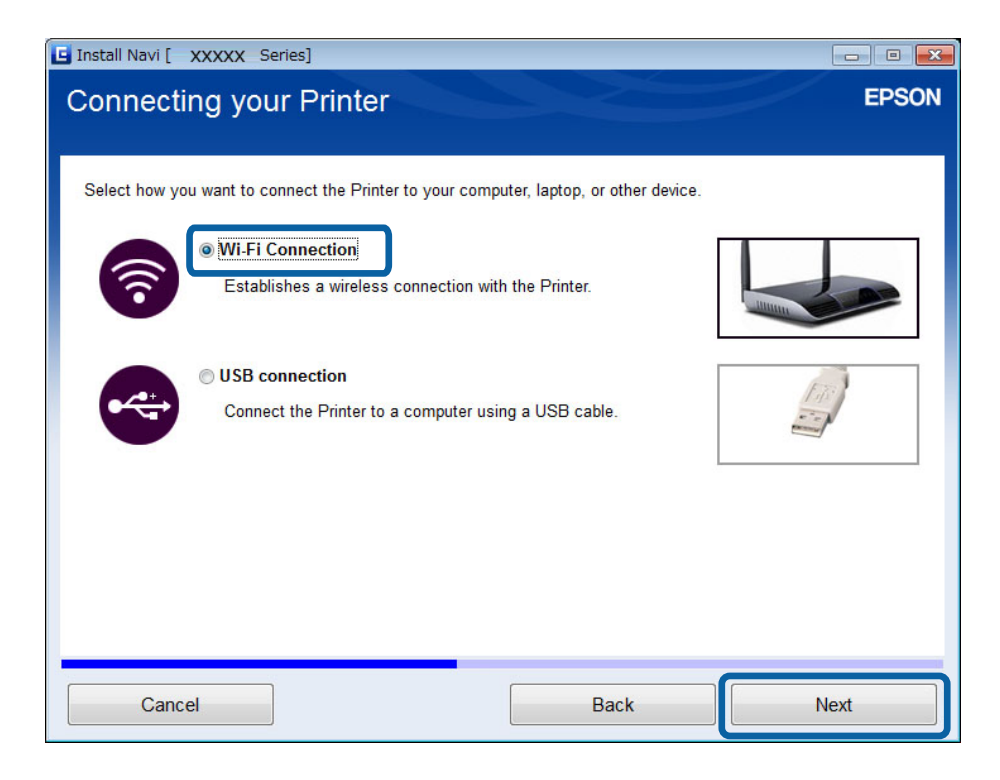

#### *Opmerking:*

Selecteer de verbinding volgens de verbindingsinstellingen van uw printer.

<span id="page-29-0"></span>4. Selecteer **Alleen computer** in het scherm Selecteer wat u wilt instellen en selecteer vervolgens in de lijst de printer die u wilt toevoegen.

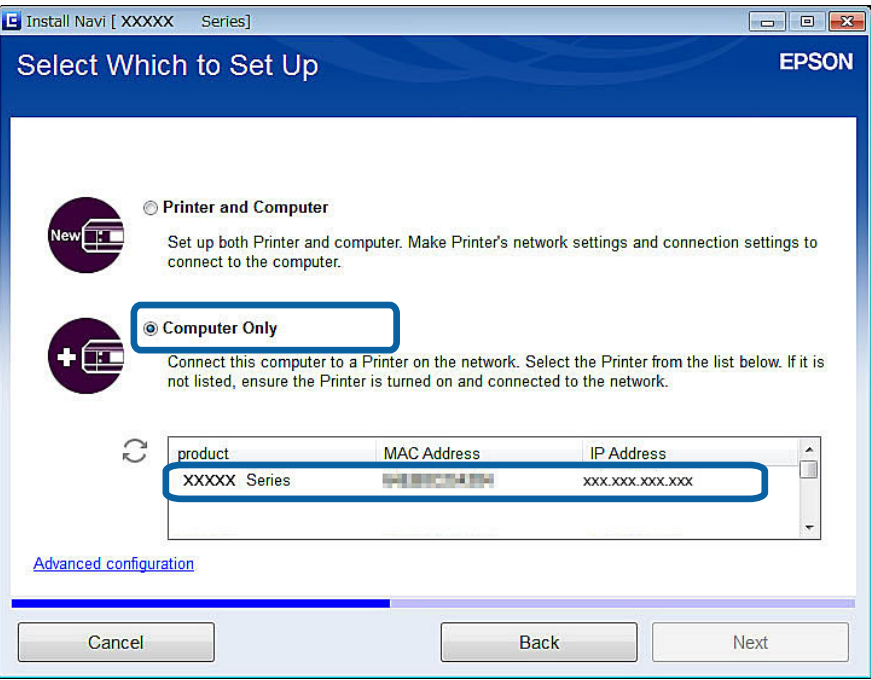

5. Volg de instructies op het scherm.

## **Computers toevoegen vanaf de website - Windows**

Download de software van de website en geef vervolgens verbindingsinstellingen op voor het toevoegen van een computer.

1. Ga vanaf de computer die u wilt toevoegen naar de volgende website en voer het modelnummer van het apparaat in.

[http://epson.sn](http://epson.sn/?q=2)

- 2. Ga naar **Instellen** en download de software.
- 3. Start de software en volg de instructies op het scherm.

Volg de instructies op het scherm tot u het scherm van stap 4 ziet.

4. Selecteer **Wi-Fi-verbinding** in het scherm Verbinding met Printer.

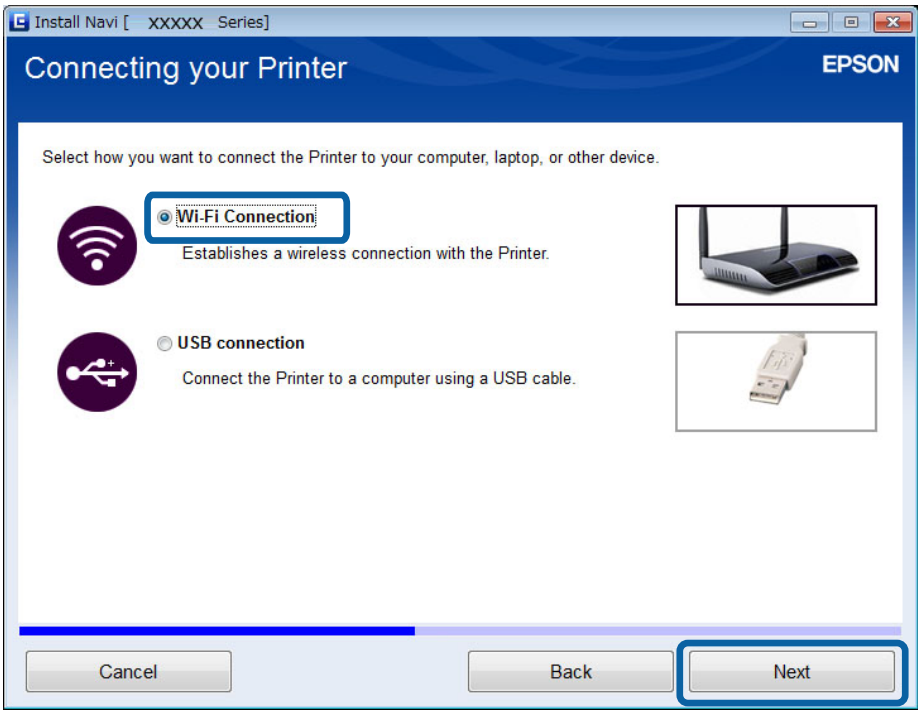

#### *Opmerking:*

Selecteer de verbinding volgens de verbindingsinstellingen van uw printer.

5. Selecteer **Alleen computer** in het scherm Selecteer wat u wilt instellen en selecteer vervolgens in de lijst de printer die u wilt toevoegen.

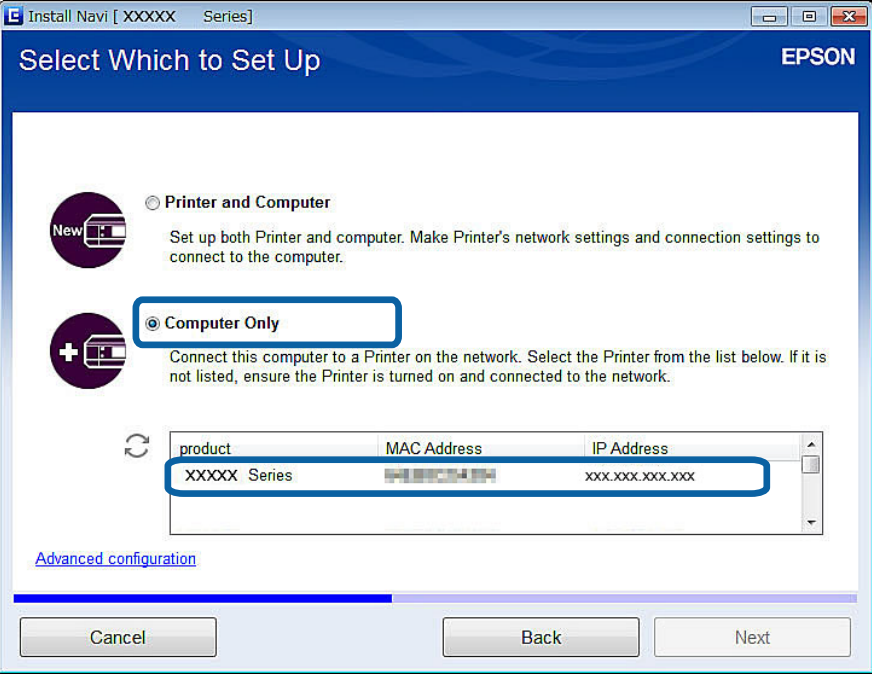

6. Volg de instructies op het scherm.

## <span id="page-31-0"></span>**Computers toevoegen vanaf de website - Mac OS X**

Download de software van de website en geef vervolgens verbindingsinstellingen op voor het toevoegen van een computer.

1. Ga vanaf de computer die u wilt toevoegen naar de volgende website en voer het modelnummer van het apparaat in.

[http://epson.sn](http://epson.sn/?q=2)

- 2. Ga naar **Instellen** en download de software.
- 3. Start de software en volg de instructies op het scherm.
- 4. Selecteer **Extra computer** in het scherm Type verbinding.

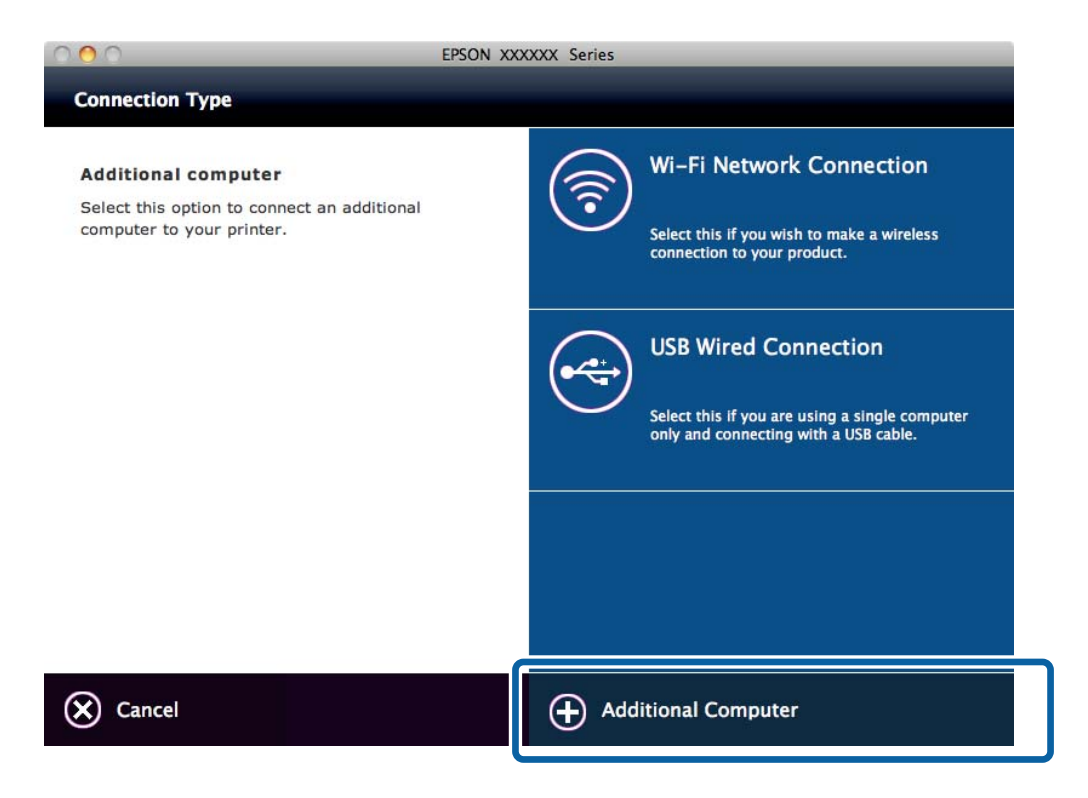

5. Volg de instructies op het scherm.

## **Handmatig computers toevoegen - Windows**

Configureer het volgende.

- ❏ Verbind de computer met hetzelfde netwerk (zelfde SSID) als de printer.
- ❏ Installeer de printerdriver vanaf de volgende website.

#### [http://epson.sn](HTTP://EPSON.SN/?Q=2) > **Extra software**

❏ Installeer EPSON Scan vanaf de volgende website.

[http://epson.sn](HTTP://EPSON.SN/?Q=2) > **Extra software**

❏ Geef instellingen voor de verbinding op in EPSON Scan Instellingen.

#### <span id="page-32-0"></span>**Gerelateerde informatie**

& ["Een scanner verbinden met het netwerk" op pagina 62](#page-61-0)

## **Handmatig computers toevoegen - Mac OS X**

Configureer het volgende.

- ❏ Verbind de computer met hetzelfde netwerk (zelfde SSID) als de printer.
- ❏ Voeg de printer toe vanaf de volgende website. [http://epson.sn](http://epson.sn/?q=2) > **Ondersteuning**

# <span id="page-33-0"></span>**Wi-Fi-instellingen opgeven vanaf het bedieningspaneel van de printer**

#### **Gerelateerde informatie**

- & "Automatisch instellen met een druk op de knop (WPS)" op pagina 34
- & ["Instellen met pincode \(WPS\)" op pagina 35](#page-34-0)
- & ["Computers toevoegen" op pagina 28](#page-27-0)

## **Automatisch instellen met een druk op de knop (WPS)**

U kunt automatisch een Wi-Fi-netwerk instellen door op een knop op het toegangspunt te drukken. Als aan de volgende voorwaarden is voldaan, kunt u deze manier van instellen gebruiken.

❏ Het toegangspunt is compatibel met WPS (Wi-Fi Protected Setup).

❏ De huidige Wi-Fi-verbinding is tot stand gebracht door op een knop op het toegangspunt te drukken.

#### *Opmerking:*

Als u de knop niet kunt vinden of als u instelt met behulp van de software, raadpleeg dan de documentatie van het toegangspunt.

1. Houd de [WPS]-knop ingedrukt op het toegangspunt tot het beveiligingslampje knippert.

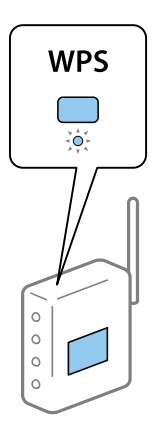

Als u niet weet waar de [WPS]-knop zit, of als het toegangspunt geen knoppen heeft, raadpleeg dan de documentatie van het toegangspunt voor meer informatie.

2. Druk op de knop [Wi-Fi] op de printer tot de lamp NW1 aan de linkerzijde en de lamp NW2 aan de rechterzijde afwisselend knipperen (ongeveer 3 seconden).

Het instellen van de verbinding begint. De lamp NW1 aan de linkerzijde en de lamp NW2 aan de rechterzijde lichten gelijktijdig op als de verbinding is gemaakt.

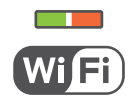

#### **Wi-Fi-instellingen opgeven vanaf het bedieningspaneel van de printer**

#### <span id="page-34-0"></span>*Opmerking:*

De printer is in een verbindingsfoutstatus wanneer de lamp NW1 aan de linkerzijde uit is en de lamp NW2 aan de rechterzijde knippert. Nadat u de printerfout hebt opgelost door te drukken op de knop [Wi-Fi] op het bedieningspaneel, start u het toegangspunt opnieuw, waarna u het toegangspunt dichter bij de printer zet en het nog een keer probeert. Als het dan nog steeds niet werkt, raadpleeg dan [Problemen oplossen] in deze handleiding.

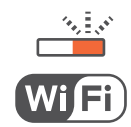

Als u verbinding wilt maken met een smart device, configureert u de printer met Epson iPrint.

Als u verbinding wilt maken met een computer, geeft u verbindingsinstellingen op voor het toevoegen van een computer.

#### **Gerelateerde informatie**

- & ["Een toepassing en Wi-Fi-verbinding voorbereiden vanaf een smart device" op pagina 11](#page-10-0)
- & ["Computers toevoegen" op pagina 28](#page-27-0)

## **Instellen met pincode (WPS)**

U kunt automatisch verbinding maken met een toegangspunt door gebruik te maken van een pincode die staat afgedrukt op het netwerkstatusvel. U kunt deze methode gebruiken als uw toegangspunt WPS (Wi-Fi Protected Setup) ondersteunt. Gebruik een computer om een pincode in te voeren in het toegangspunt.

- 1. Laad A4-papier.
- 2. Druk op de knop de knop op het bedieningspaneel van de printer.

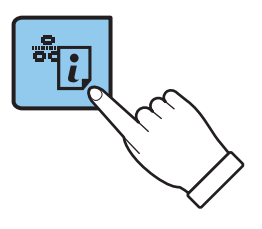

Het netwerkstatusvel wordt afgedrukt.

3. Druk met de knop Wi-Fi ingedrukt op de knop tot het lampje NW1 aan de linkerkant en het lampje NW2 aan de rechterkant afwisselend knipperen.

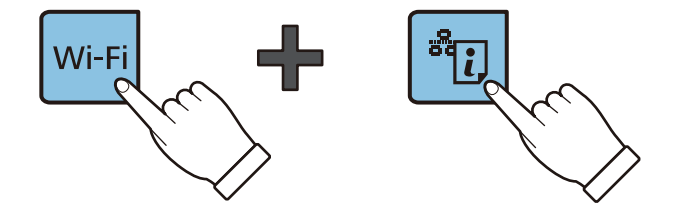

#### **Wi-Fi-instellingen opgeven vanaf het bedieningspaneel van de printer**

4. Gebruik uw computer om de pincode (acht cijfers) die in de kolom [WPS-PIN Code] van het netwerkstatusvel wordt weergegeven in te voeren in het toegangspunt. U hebt hier twee minuten de tijd voor.

De lamp NW1 aan de linkerzijde en de lamp NW2 aan de rechterzijde lichten gelijktijdig op als de verbinding is gemaakt.

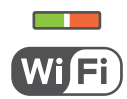

#### *Opmerking:*

- ❏ Raadpleeg de documentatie van het toegangspunt voor meer informatie over het invoeren van een pincode.
- ❏ De printer is in een verbindingsfoutstatus wanneer de lamp NW1 aan de linkerzijde uit is en de lamp NW2 aan de rechterzijde knippert. Nadat u de printerfout hebt opgelost door te drukken op de knop [Wi-Fi] op het bedieningspaneel, start u het toegangspunt opnieuw, waarna u het toegangspunt dichter bij de printer zet en het nog een keer probeert. Als het dan nog steeds niet werkt, raadpleeg dan [Problemen oplossen] in deze handleiding.

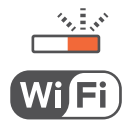

Als u verbinding wilt maken met een smart device, configureert u de printer met Epson iPrint.

Als u verbinding wilt maken met een computer, geeft u verbindingsinstellingen op voor het toevoegen van een computer.

#### **Gerelateerde informatie**

- & ["Een toepassing en Wi-Fi-verbinding voorbereiden vanaf een smart device" op pagina 11](#page-10-0)
- & ["Computers toevoegen" op pagina 28](#page-27-0)
- & ["Problemen oplossen" op pagina 40](#page-39-0)

# <span id="page-36-0"></span>**De status van de netwerkverbinding van de printer controleren**

## **Netwerklampje**

U kunt de status van de netwerkverbinding controleren aan de hand van het netwerklampje op het bedieningspaneel van de printer.

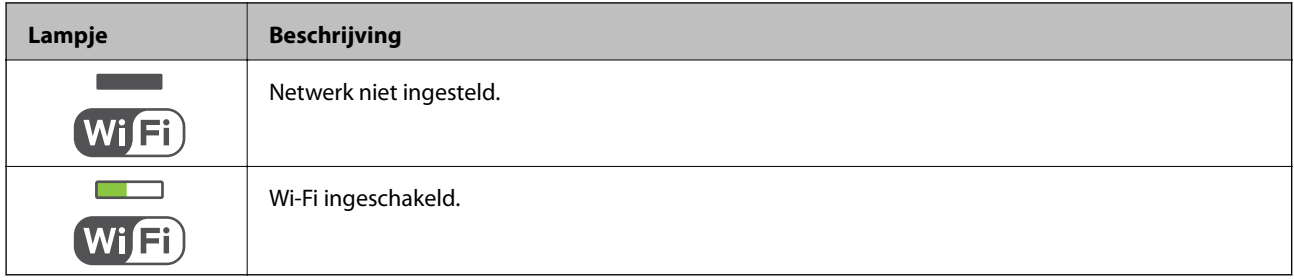

## **Een netwerkstatusvel afdrukken**

Het netwerkstatusvel wordt afgedrukt op normaal A4-papier.

- 1. Papier laden.
- 2. Druk op de knop  $\frac{2}{\sigma}$

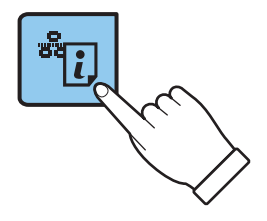

Het netwerkstatusvel wordt afgedrukt.

# <span id="page-37-0"></span>**Geavanceerde netwerkinstellingen**

## **Instellen vanuit Web Config**

Als u Web Config wilt gebruiken, moeten printers en apparaten een IP-adres hebben en verbinding hebben met hetzelfde netwerk.

1. Controleer het IP-adres van de printer.

U kunt dit controleren in de kolom [IP address] van het netwerkstatusvel.

2. Voer in een browser het IP-adres van de printer in om Web Config te starten.

 $\left| \begin{array}{c} \leftarrow \rightarrow \mathbf{C} \end{array} \right|$  http://XXX.XXX.XXX.XXX

3. Selecteer **Network Settings**.

#### *Opmerking:*

Als het menu niet wordt weergegeven, verander de pagina dan in *Geavanceerde instellingen* boven in het scherm.

4. U kunt de basisinstellingen voor het netwerk en de Wi-Fi-instellingen aanpassen.

# <span id="page-38-0"></span>**De verbinding met het netwerk verbreken of het netwerk initialiseren**

## **De netwerkinstellingen initialiseren op het bedieningspaneel van de printer**

U kunt alle netwerkinstellingen terugzetten op de standaardinstellingen.

- 1. Zet de printer uit.
- 2. Druk met de knop ingedrukt op de knop  $\mathcal{O}$  tot het lampje NW1 aan de linkerkant en het lampje NW2 aan de rechterkant tegelijk knipperen.

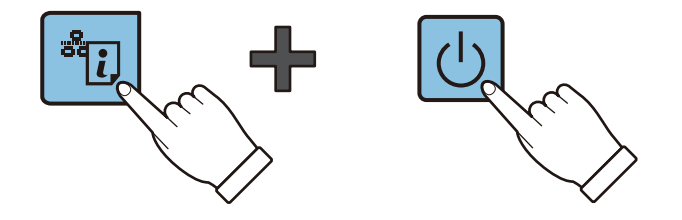

De initialisatie is voltooid wanneer alleen het aan-uitlampje brandt.

## **Wi-Fi uitschakelen via Web Config**

Als u Web Config wilt gebruiken, moeten printers en apparaten een IP-adres hebben en verbinding hebben met hetzelfde netwerk.

1. Controleer het IP-adres van de printer.

U kunt dit controleren in de kolom [IP address] van het netwerkstatusvel.

2. Voer in een browser het IP-adres van de printer in om Web Config te starten.

 $\left| \begin{array}{c} \leftarrow \rightarrow \mathbf{C} \end{array} \right|$  http://XXX.XXX.XXX.XXX

3. Selecteer **Network Settings** > **Wi-Fi** en selecteer vervolgens **Wi-Fi uitschakelen**.

#### *Opmerking:*

Als het menu niet wordt weergegeven, verander de pagina dan in *Geavanceerde instellingen* boven in het scherm.

4. Controleer het bericht en selecteer **OK**.

# <span id="page-39-0"></span>**Problemen oplossen**

## **Kan geen verbinding maken via Wi-Fi**

Onderzoek uw huidige situatie en controleer de oplossingen.

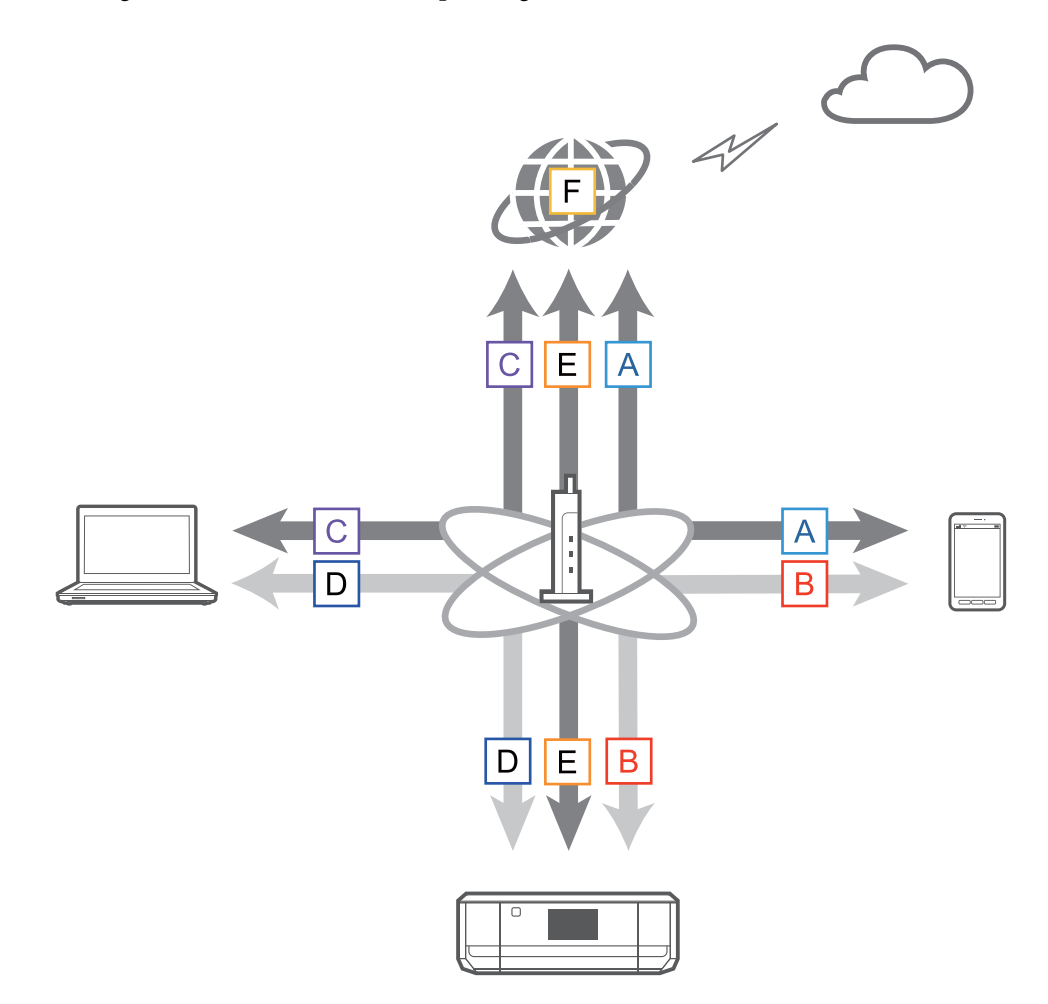

#### **Gerelateerde informatie**

- & "A: Kan geen verbinding maken met internet vanaf een smart device" op pagina 40
- & ["B: Kan niet afdrukken via Wi-Fi vanaf een smart device" op pagina 41](#page-40-0)
- & ["C: Kan geen verbinding maken met internet vanaf een computer" op pagina 41](#page-40-0)
- & ["D: Kan niet afdrukken of scannen via Wi-Fi vanaf een computer" op pagina 44](#page-43-0)
- & ["E: Kan de firmware niet bijwerken" op pagina 45](#page-44-0)

& ["F: De internetverbinding wordt verbroken, terwijl er niets is gewijzigd aan de netwerkomgeving" op](#page-44-0) [pagina 45](#page-44-0)

## **A: Kan geen verbinding maken met internet vanaf een smart device**

❏ Start het toegangspunt opnieuw op (houd er rekening mee dat andere gebruikers het netwerk kunnen gebruiken).

- <span id="page-40-0"></span>❏ Controleer de status van het toegangspunt om na te gaan of het correct werkt. Raadpleeg de documentatie van het toegangspunt voor details.
- ❏ Als het smart device onvoldoende signaal ontvangt van het toegangspunt, breng de apparaten dan dichter bij elkaar. Als er storing optreedt, zet de apparaten dan verder weg van andere apparatuur die elektromagnetische golven genereert of andere zendapparatuur.
- ❏ U kunt de sterkte van het signaal controleren in de kolom [Wireless] van het netwerkstatusvel. Als de [Signal Strength] wordt aangegeven als [Fair], is het signaal mogelijk toch te zwak.
- ❏ Als er een conflict is tussen IP-adressen, kan de netwerkverbinding instabiel of onbeschikbaar worden. Geef elk netwerkapparaat een uniek IP-adres.
- ❏ U kunt het IP-adres van de printer controleren in de kolom [IP address] van het netwerkstatusvel.
- ❏ Mogelijk kunt u geen verbinding maken met een netwerk dat al verbinding heeft met te veel apparaten. Verklein het aantal apparaten in het netwerk, bijvoorbeeld door apparaten die u toch niet gebruikt uit te schakelen.
- ❏ Als het toegangspunt zo is ingesteld dat de SSID verborgen blijft, voert u de SSID en het wachtwoord rechtstreeks in.

#### **Gerelateerde informatie**

- & ["Een netwerkstatusvel afdrukken" op pagina 37](#page-36-0)
- & ["Geavanceerde netwerkinstellingen" op pagina 38](#page-37-0)

## **B: Kan niet afdrukken via Wi-Fi vanaf een smart device**

- ❏ Controleer of het lampje op het toegangspunt knippert.
- ❏ Als op het toegangspunt de privacyscheiding is ingeschakeld, is het niet mogelijk om netwerkinstellingen op te geven voor de printer. Schakel de privacyscheiding uit en probeer het opnieuw. Raadpleeg de documentatie van het toegangspunt voor details.
- ❏ Als het toegangspunt zo is ingesteld dat de SSID verborgen blijft, voert u de SSID en het wachtwoord rechtstreeks in.
- ❏ Controleer of het wachtwoord klopt. Het wachtwoord is hoofdlettergevoelig.
- ❏ Zorg ervoor dat de printer correct is verbonden met het netwerk.
- ❏ Controleer of de printer is uitgeschakeld. Als u op de printer de uitschakeltimer hebt ingesteld, gaat de printer na een bepaalde tijd vanzelf uit.
- ❏ Controleer of er iets is gewijzigd in de netwerkomgeving. Als u het toegangspunt hebt gewijzigd, moet u de netwerkinstellingen opnieuw opgeven en het smart device en de printer verbinden met hetzelfde netwerk.
- ❏ U kunt zien met welk netwerk de printer verbinding heeft in de kolom [SSID] van het netwerkstatusvel.

#### **Gerelateerde informatie**

& ["Een netwerkstatusvel afdrukken" op pagina 37](#page-36-0)

## **C: Kan geen verbinding maken met internet vanaf een computer**

- ❏ Start het toegangspunt opnieuw op (houd er rekening mee dat andere gebruikers het netwerk kunnen gebruiken).
- ❏ Controleer de status van het toegangspunt om na te gaan of het correct werkt. Raadpleeg de documentatie van het toegangspunt voor details.
- ❏ Als de computer geen signaal ontvangt van het toegangspunt, breng de apparaten dan dichter bij elkaar. Als er storing optreedt, zet de apparaten dan verder weg van andere apparatuur die elektromagnetische golven genereert of andere zendapparatuur.
- ❏ U kunt de sterkte van het signaal controleren in de kolom [Wireless] van het netwerkstatusvel. Het signaal kan minder sterk zijn als u bij [Signal Strength] de status [Fair] ziet.
- ❏ Mogelijk kunt u geen verbinding maken met een netwerk dat al verbinding heeft met te veel apparaten. Verklein het aantal apparaten in het netwerk, bijvoorbeeld door apparaten die u toch niet gebruikt uit te schakelen.
- ❏ Als er een conflict is tussen IP-adressen, kan de netwerkverbinding instabiel of onbeschikbaar worden. Geef elk netwerkapparaat een uniek IP-adres.
- ❏ Als er meerdere netwerkadapters zijn ingeschakeld, is het niet mogelijk om verbinding te maken met het netwerk. Schakel ongebruikte netwerkadapters uit.
- ❏ U kunt het IP-adres van de printer controleren in de kolom [IP address] van het netwerkstatusvel.
- ❏ Als de computer en het toegangspunt niet op hetzelfde kanaal uitzenden, is geen verbinding mogelijk.
- ❏ Op computers met een Wi-Fi-adapter kunnen de beschikbare kanalen beperkt zijn. Controleer of de computer het kanaal gebruikt dat op het toegangspunt is ingesteld.
- ❏ Als het toegangspunt zo is ingesteld dat de SSID verborgen blijft, voert u de SSID en het wachtwoord rechtstreeks in.
- ❏ Voor Windows geldt dat u mogelijk geen verbinding kunt maken met het netwerk wanneer een netwerkbrug is gemaakt. Verwijder de netwerkbrug.

#### **Gerelateerde informatie**

- & ["Een netwerkstatusvel afdrukken" op pagina 37](#page-36-0)
- & ["Geavanceerde netwerkinstellingen" op pagina 38](#page-37-0)

#### **De status controleren aan de hand van het netwerkpictogram - Windows**

Controleer of het netwerk van de computer is ingeschakeld. Geef het scherm met netwerkverbindingen weer op de computer die u met het netwerk wilt verbinden en controleer vervolgens het pictogram van de netwerkverbinding.

❏ Windows 8.1/Windows 8

**bureaublad** > **Instellingen** > **Configuratiescherm** > **Netwerk en internet** > **Netwerkstatus en -taken weergeven** > **Adapterinstellingen wijzigen**.

❏ Windows 7

Klik op de knop Start en selecteer vervolgens **Configuratiescherm** > **Netwerkstatus en -taken weergeven** > **Adapterinstellingen wijzigen**.

❏ Windows Vista

Klik op de knop Start en selecteer vervolgens **Configuratiescherm** > **Netwerkstatus en -taken weergeven** > **Netwerkverbindingen beheren**.

#### ❏ Windows XP

Klik op de knop Start en selecteer vervolgens **Configuratiescherm** > **Netwerk- en Internet-verbindingen** > **Netwerkverbindingen**.

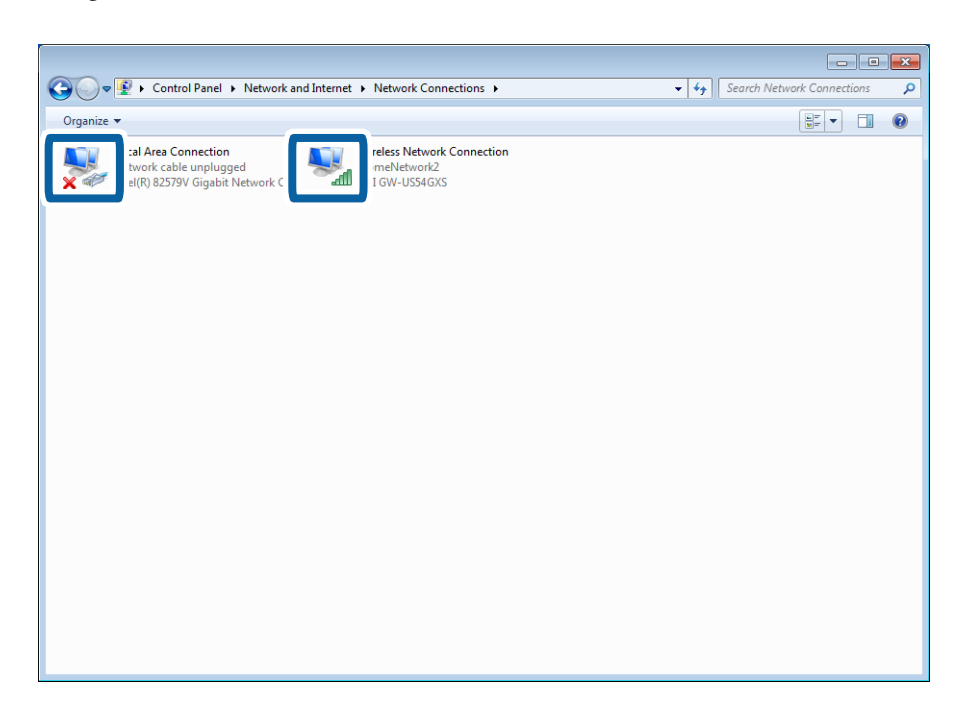

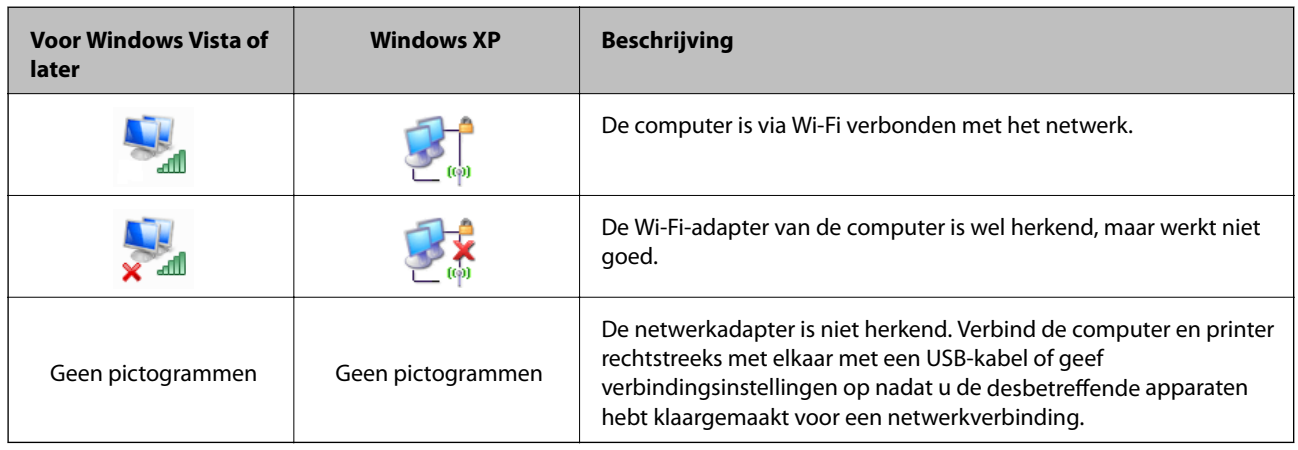

#### **Gerelateerde informatie**

& ["De verbinding controleren met de opdracht Ping - Windows" op pagina 46](#page-45-0)

### <span id="page-43-0"></span>**De status controleren aan de hand van het netwerklampje - Mac OS X**

Controleer of het netwerk van de computer is ingeschakeld. Selecteer > **Systeemvoorkeuren** > **Netwerk** op de computer die u met het netwerk wilt verbinden en controleer vervolgens de verbindingsstatus in het netwerkscherm.

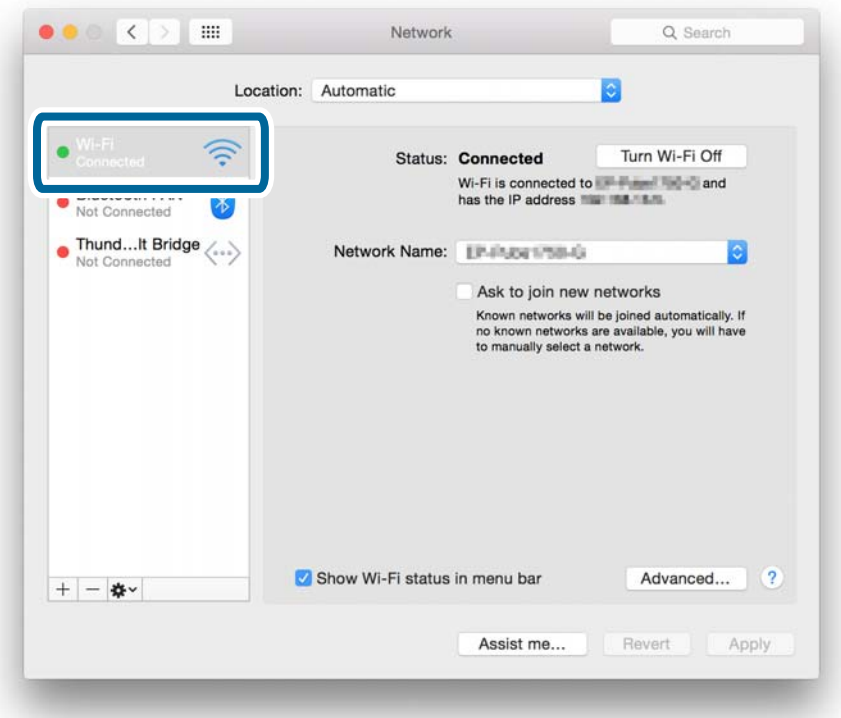

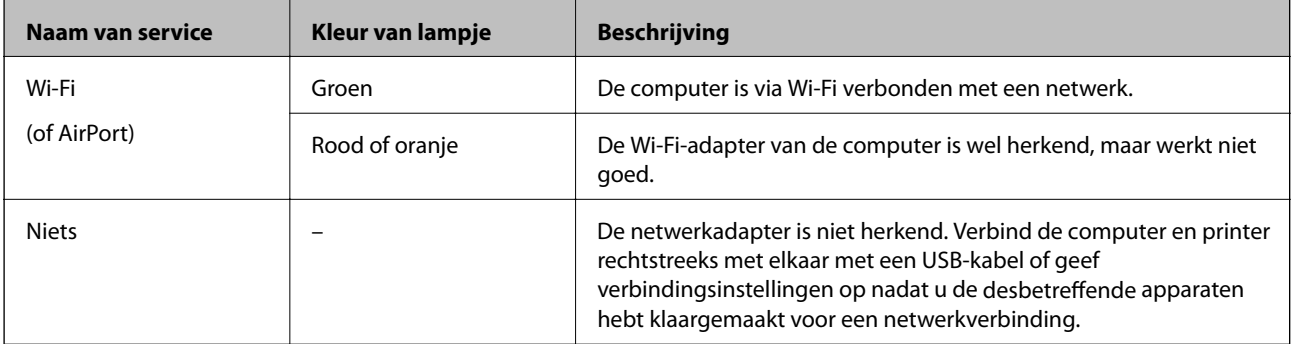

#### **Gerelateerde informatie**

& ["De verbinding controleren met de opdracht Ping - Mac OS X" op pagina 47](#page-46-0)

## **D: Kan niet afdrukken of scannen via Wi-Fi vanaf een computer**

#### **Kan niet afdrukken**

❏ Controleer of de printer is uitgeschakeld. Als u op de printer de uitschakeltimer hebt ingesteld, gaat de printer na een bepaalde tijd vanzelf uit.

- <span id="page-44-0"></span>❏ Controleer of het lampje op het toegangspunt knippert.
- ❏ Gebruik een Ping-opdracht om te controleren of de printer en computer verbinding hebben.
- ❏ Als de printerpoort niet klopt, kunt u niet afdrukken of wordt het afdrukken mogelijk onderbroken. Controleer of de printerpoort is ingesteld en correct is geselecteerd.
- ❏ Controleer of er iets is gewijzigd in de netwerkomgeving. Als u het toegangspunt wijzigt, moet u de netwerkinstellingen opnieuw opgeven en het computer en de printer verbinden met hetzelfde netwerk.
- ❏ U kunt zien met welk netwerk de printer verbinding heeft in de kolom [SSID] van een netwerkstatusvel.

#### **Gerelateerde informatie**

- & "E: Kan de firmware niet bijwerken" op pagina 45
- & ["De verbinding controleren met de opdracht Ping Windows" op pagina 46](#page-45-0)
- & ["De verbinding controleren met de opdracht Ping Mac OS X" op pagina 47](#page-46-0)
- & ["De printerpoort controleren" op pagina 61](#page-60-0)
- & ["Een netwerkstatusvel afdrukken" op pagina 37](#page-36-0)

### **Kan niet scannen**

- ❏ EPSON Scan kan mogelijk niet communiceren met een computer die over verschillende interfaces beschikt. Als u de scanner wilt gebruiken, schakel dan alle andere interfaces uit (dus behalve die voor de scanner).
- ❏ Als u de printer niet kunt vinden in EPSON Scan, geef dan instellingen voor de netwerkscanner op in EPSON Scan Instellingen. Als de printer niet wordt weergegeven in de lijst na zoeken in het netwerk, voer dan in EPSON Scan Instellingen het printeradres in om verbinding met de printer te maken.
- ❏ Als er een verbindingsfout optreedt of als het scannen halverwege wordt onderbroken, stel dan in EPSON Scan Instellingen een time-out in. Zie de Help van EPSON Scan Instellingen voor meer informatie.

#### **Gerelateerde informatie**

& ["Een scanner verbinden met het netwerk" op pagina 62](#page-61-0)

## **E: Kan de firmware niet bijwerken**

- ❏ Initialiseer alle netwerkinstellingen van de printer en stel het netwerk vervolgens opnieuw in.
- ❏ Start uw netwerkapparaten, zoals het toegangspunt en de printer opnieuw op (houd er rekening mee dat andere gebruikers het netwerk kunnen gebruiken).
- ❏ Controleer of er nieuwe firmware is uitgebracht voor de printer of het toegangspunt. Als er een nieuwe versie is, installeer deze dan op uw apparaat.

#### *Opmerking:*

Als u de netwerkinstellingen voor de printer of het toegangspunt hebt gewijzigd, worden de wijzigingen na ongeveer dertig seconden tot één minuut toegepast.

## **F: De internetverbinding wordt verbroken, terwijl er niets is gewijzigd aan de netwerkomgeving**

Als u plotseling de verbinding met internet verliest terwijl er aan het netwerk niets is gewijzigd, is er mogelijk een probleem met de server of een tijdelijk probleem. Als u na een tijdje wachten nog steeds geen verbinding kunt maken, neem dan contact op met uw internetaanbieder.

## <span id="page-45-0"></span>**De verbinding controleren met de opdracht Ping**

## **De verbinding controleren met de opdracht Ping - Windows**

- 1. Controleer het IP-adres dat de printer gebruikt voor de verbinding die u wilt controleren. U kunt dit controleren in de kolom [IP address] van het netwerkstatusvel.
- 2. Geef op de computer het scherm met de opdrachtprompt weer.
	- ❏ Windows 8.1/Windows 8

Geef het scherm met toepassingen weer en selecteer **Opdrachtprompt**.

- ❏ Windows 7 of lager Klik op de knop Start, selecteer **Alle programma's** of **Programma's** > **Bureau-accessoires** > **Opdrachtprompt**.
- 3. Typ 'ping xxx.xxx.xxx.xxx' en druk vervolgens op de toets Enter.

Voer in plaats van xxx.xxx.xxx.xxx het IP-adres van de printer in.

4. Controleer de communicatiestatus.

Als de printer en computer met elkaar communiceren, wordt het volgende bericht weergegeven.

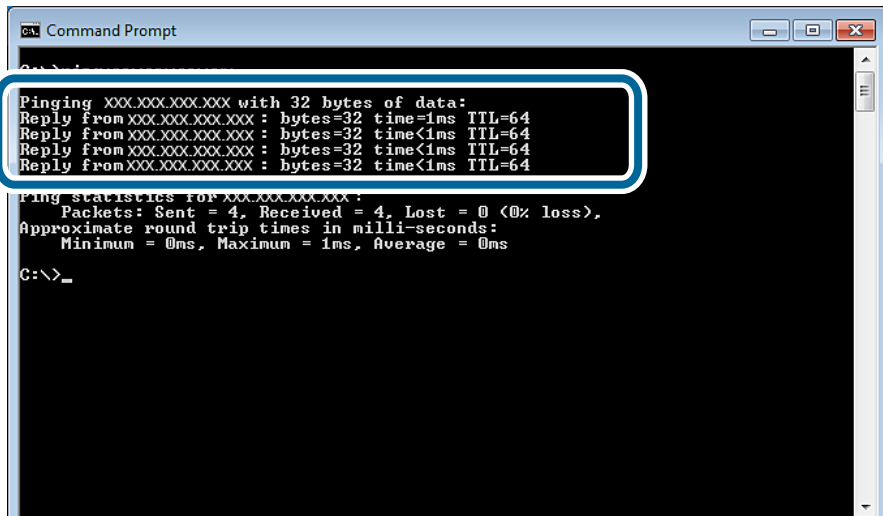

<span id="page-46-0"></span>Als de printer en computer niet met elkaar communiceren, wordt het volgende bericht weergegeven.

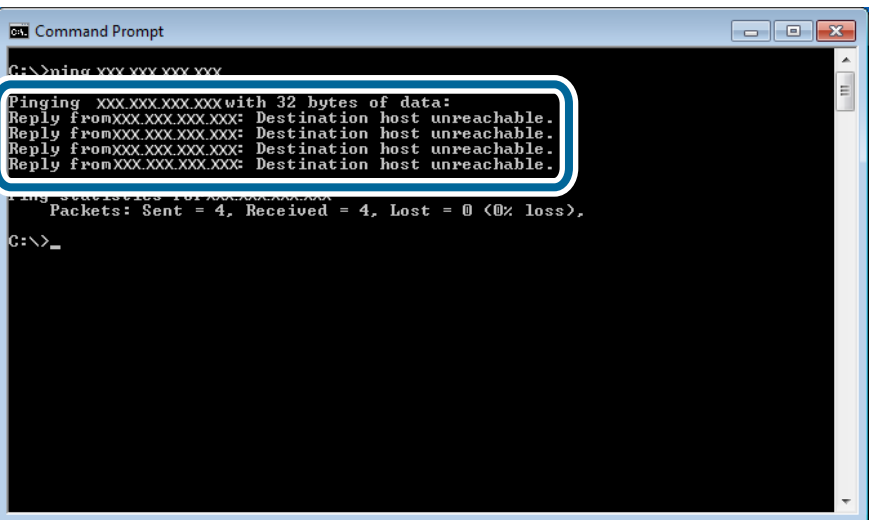

## **De verbinding controleren met de opdracht Ping - Mac OS X**

- 1. Controleer het IP-adres dat de printer gebruikt voor de verbinding die u wilt controleren. U kunt dit controleren in de kolom [IP address] van het netwerkstatusvel.
- 2. Start Network Utility.

Ga naar Network Utility in **Spotlight**.

3. Klik op het tabblad **Ping**, voer het IP-adres in dat u in stap 1 hebt gevonden en klik vervolgens op **Ping**.

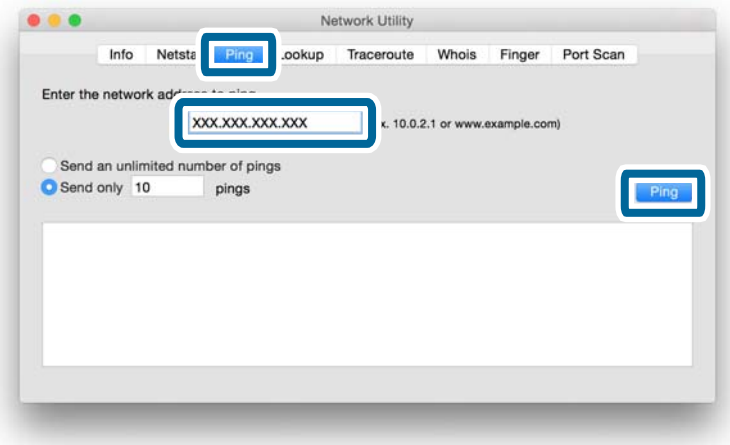

4. Controleer de communicatiestatus.

Als de printer en computer met elkaar communiceren, wordt het volgende bericht weergegeven.

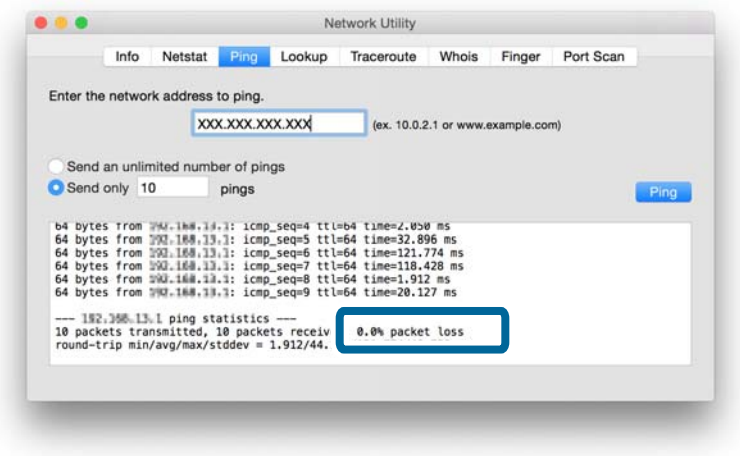

Als de printer en computer niet met elkaar communiceren, wordt het volgende bericht weergegeven.

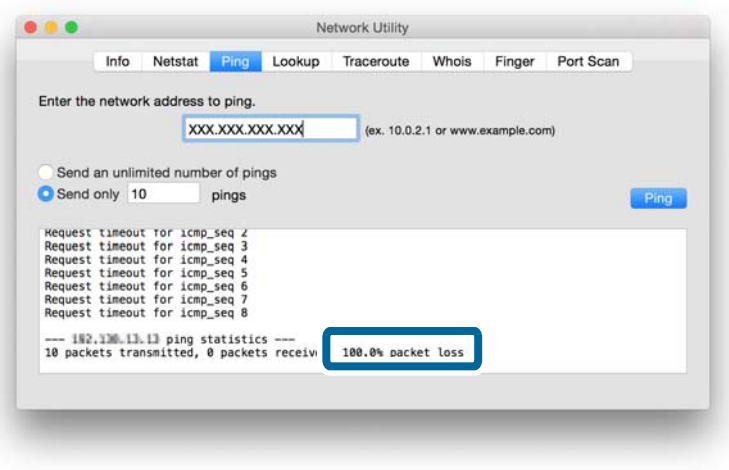

# <span id="page-48-0"></span>**Bijlage**

## **Netwerkgegevens die de printer gebruikt**

## **Type netwerk dat de printer gebruikt**

Uw printer is in staat om de volgende netwerken te gebruiken. Zie de documentatie die u bij de printer hebt gekregen om na te gaan welke netwerken van toepassing zijn op uw printer.

#### **Netwerken met een tussenliggend apparaat**

Netwerken met een tussenliggend apparaat dat het signaal doorgeeft, zoals een hub of toegangspunt, communiceren via dat tussenliggend apparaat met de printer.

❏ Ethernet

❏ Wi-Fi

#### **Netwerken zonder tussenliggend apparaat**

Netwerken zonder tussenliggend apparaat voor het doorgeven van het signaal laten het apparaat rechtstreeks communiceren met de printer.

- ❏ Wi-Fi Direct: Eenvoudig toegangspunt
- ❏ Wi-Fi Direct: Wi-Fi Direct
- ❏ Ad-hocmodus (Wi-Fi)

## **Overzicht van netwerken met een tussenliggend apparaat**

### **Netwerken met kabels (Ethernet)**

Netwerken die worden opgebouwd met behulp van een hub en kabel worden Ethernet-netwerken genoemd.

#### **Bijlage**

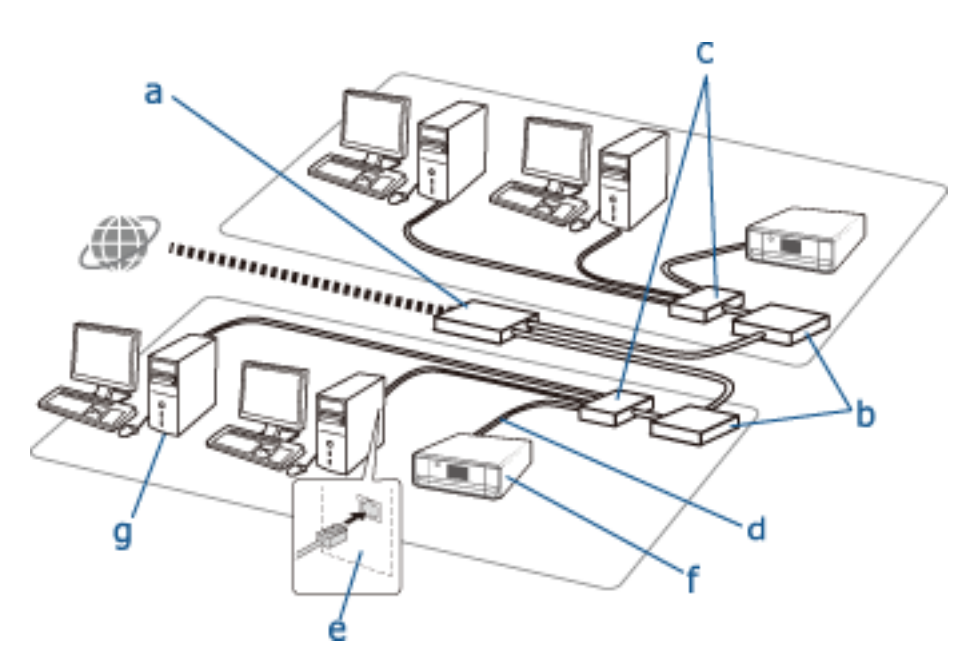

#### **Apparaten die worden gebruikt om Ethernet-verbindingen te configureren**

Het onderstaande is een lijst van de apparaten die in de bovenstaande figuur te zien zijn.

- (a) Modem
- (b) Router
- (c) Hub
- (d) Ethernet-kabel
- (e) Netwerkinterface
- (f) Printer
- (g) Computer

Hieronder wordt uitgelegd wat de functie van de verschillende apparaten is.

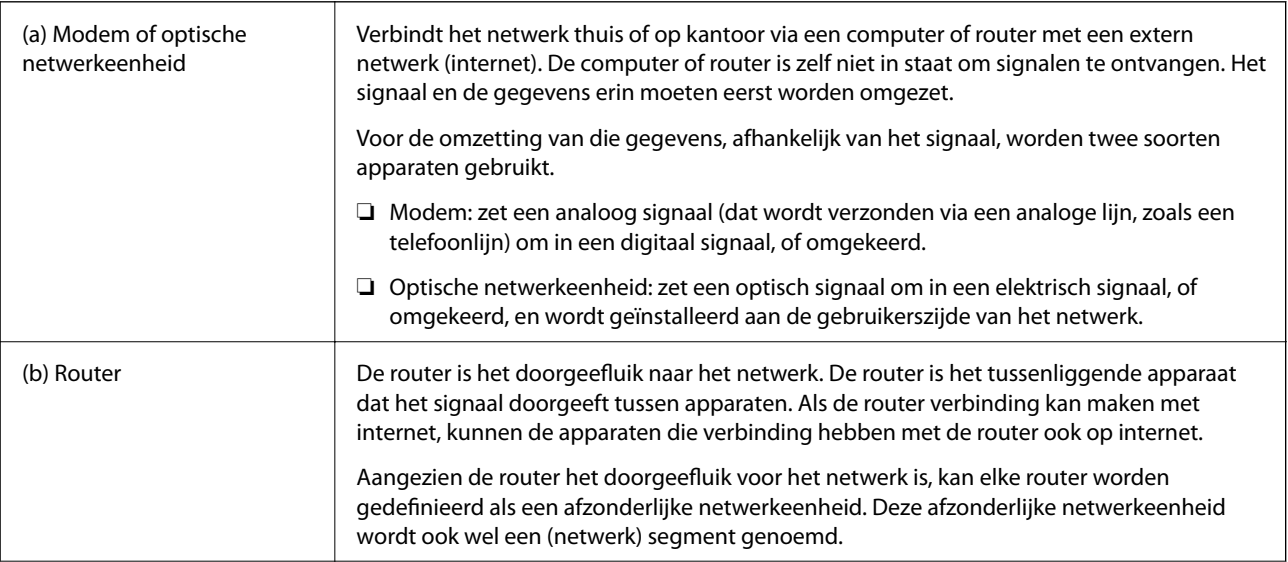

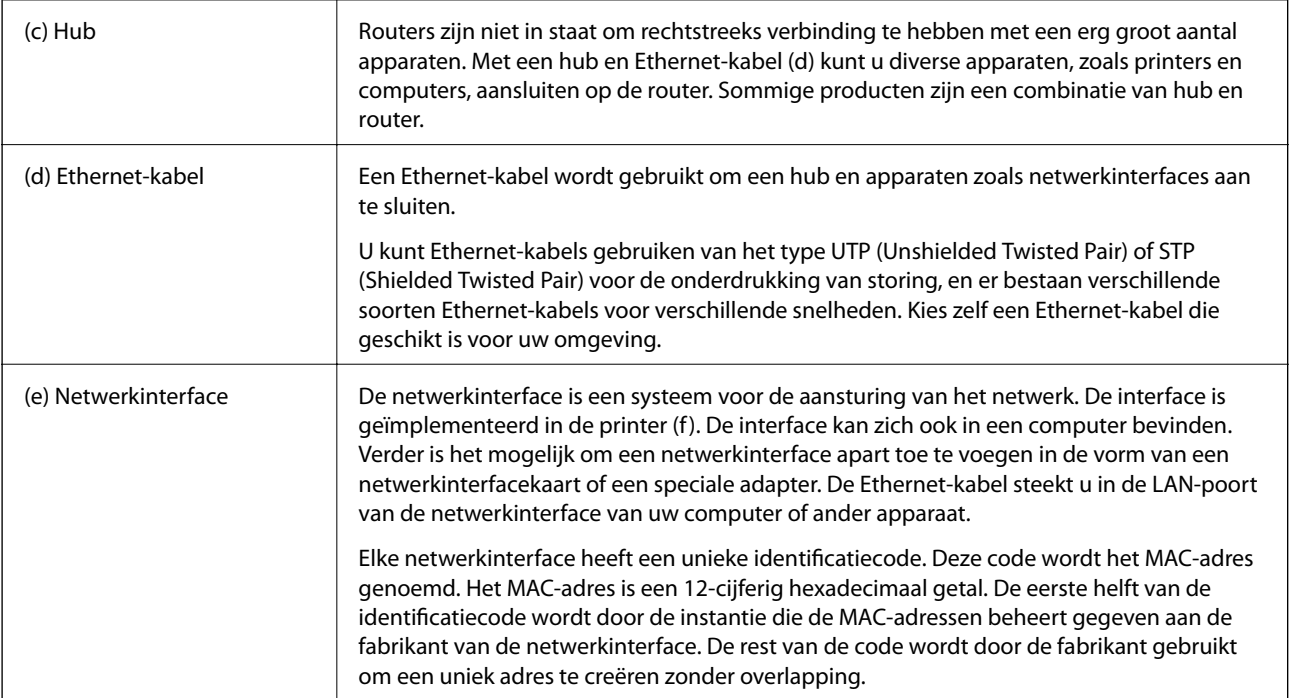

#### **Woordenlijst**

#### ❏ IP-adres

Bij het verzenden van signalen via een hub is een IP-adres nodig om te weten waar het signaal naartoe moet. Net zoals een postadres essentieel is om een brief te kunnen bezorgen is een IP-adres essentieel om het netwerksignaal goed te laten aankomen. IP is een afkorting van internetprotocol. Het IP-adres is een combinatie van het netwerkadres waarmee een computer of apparaat is verbonden en het hostadres zelf.

#### ❏ IP-adres toewijzen

IP-adressen mogen elkaar niet overlappen. Daarom worden in het netwerk waartoe een apparaat behoort unieke IP-adressen toegewezen.

IP-adressen zijn onderverdeeld in twee groepen: wereldwijde IP-adressen en private IP-adressen. Als u verbinding wilt maken met internet hebt u een wereldwijd IP-adres nodig. Deze adressen worden beheerd door internationale instanties en uitgereikt aan de internetaanbieders. De internetaanbieder wijst het IP-adres toe aan de apparaten van de gebruikers.

In een netwerk dat lokaal wordt gebruikt, zoals thuis of op kantoor, krijgt elk apparaat binnen dat besloten netwerk een privé-IP-adres. Het apparaat dat de rol van doorgeefluik in het netwerk heeft, heeft een wereldwijd IP-adres. Dit apparaat zet het privéadres om in een wereldwijd adres en zo hebben de apparaten met een privéadres toch toegang tot internet.

Apparaten die doorgeefluik zijn, hebben een functie die DHCP heet. Deze functie zorgt ervoor dat apparaten op dynamische wijze een IP-adres toegewezen krijgen. Een andere mogelijkheid is dat een provider of netwerkbeheerder handmatig een vast (statisch) IP-adres toewijst. Als een apparaat een dynamisch toegewezen IP-adres heeft, kan dit adres veranderen na een onderbreking in de verbinding. Als u dit niet wilt, kunt u een statisch IP-adres vragen aan uw provider of netwerkbeheerder.

#### ❏ Standaardgateway

Het apparaat dat communiceert met een extern netwerk zoals internet wordt een gateway genoemd. Een router fungeert als gateway voor de verbinding vanuit een thuis- of kantoornetwerk via Ethernet of Wi-Fi met internet. Het IP-adres van de router wordt de standaardgateway genoemd.

#### ❏ Subnetmasker

Het subnetmasker is een numerieke waarde om een scheiding te maken tussen het netwerkadres en het hostadres van het IP-adres. U vindt de scheiding tussen het netwerkadres en het hostadres door het subnetmasker over het IP-adres te leggen.

❏ Ethernet-standaard

Ethernet kent verschillende standaarden, zoals 1000BASE-T, 100BASE-TX en 10BASE-T, elk met een eigen snelheid, medium, modus enzovoort. Hubs en apparaten moeten dezelfde standaard ondersteunen om met elkaar te kunnen werken.

### **Netwerken zonder kabels (Wi-Fi)**

Wi-Fi werkt via radiogolven in plaats van Ethernet-kabels en communiceert via toegangspunten.

#### **Apparaten die worden gebruikt om Wi-Fi-verbindingen te configureren**

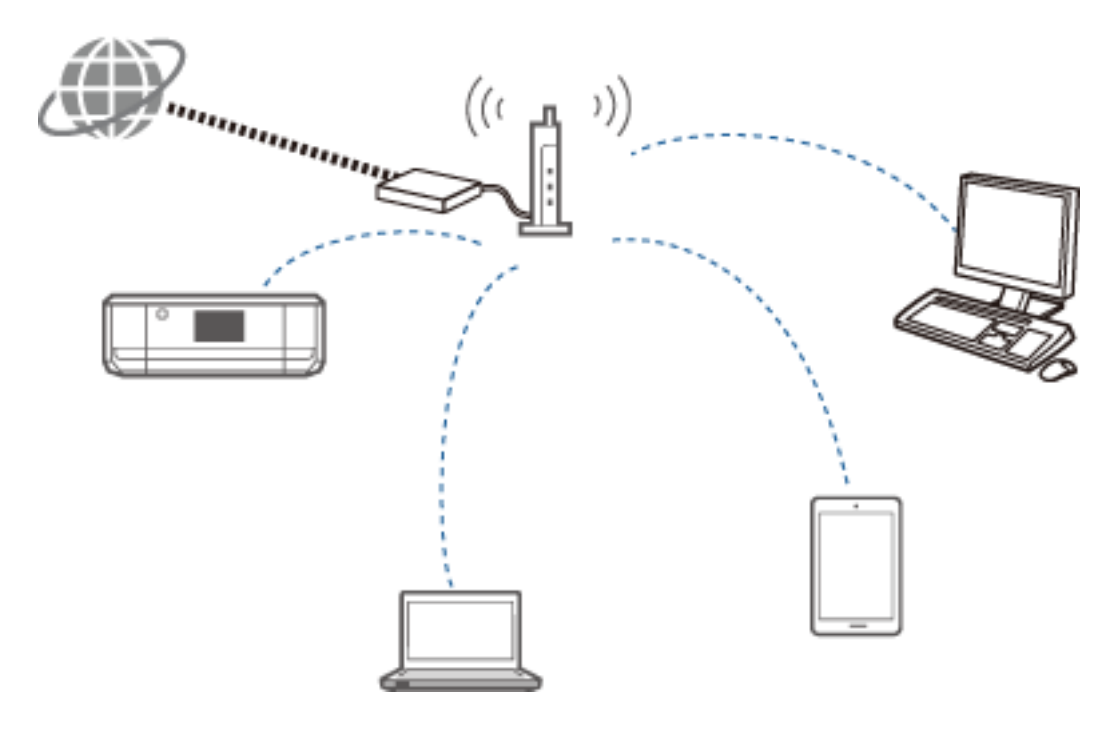

Wi-Fi gebruikt radiogolven om met het netwerk te communiceren, terwijl Ethernet daarvoor kabels gebruikt. Hieronder worden enkele specifieke verschillen ten opzichte van Ethernet uit de doeken gedaan.

❏ Wi-Fi heeft toegangspunten.

Dit is het equivalent van de hub die wordt gebruikt bij Ethernet-verbindingen.

❏ Wi-Fi heeft een SSID.

Dit is de naam van het netwerk.

❏ Wi-Fi heeft een beveiligingsfunctie tegen ongeoorloofd gebruik.

Er is een functie aanwezig om ongeoorloofd gebruik tegen te gaan.

#### **Woordenlijst**

Woordenlijst met Wi-Fi-termen

#### <span id="page-52-0"></span>❏ Toegangspunt

Een toegangspunt is een tussenliggend apparaat dat het radiosignaal doorstuurt tussen de verschillende apparaten in het netwerk. Het maakt tegelijk toegang mogelijk tot andere netwerken, zoals Ethernet-netwerken.

#### ❏ SSID

In tegenstelling tot een Ethernet-netwerk gebruikt Wi-Fi radiogolven om verbinding te maken met andere apparaten. Dit houdt in dat onbedoeld verbinding kan worden gemaakt met andere netwerken. Om te voorkomen dat apparaten verbinding maken met onbekende netwerken, moet u opgeven met welk netwerk ze verbinding moeten maken. Hiervoor dient de SSID (Service Set Identifier). Als de SSID niet klopt, wordt geen verbinding gemaakt. Meestal gaan apparaten of computers op zoek naar de SSID die op het toegangspunt is ingesteld en dan wordt de verbinding tot stand gebracht.

#### ❏ Wachtwoord

Dit wordt gebruikt om een beveiligd (versleuteld) netwerk binnen te komen. Wordt ook wel een wachtwoordzin of sleutel genoemd. U kunt kiezen uit verschillende vormen van versleuteling, zoals WEP en WPA.

#### ❏ Verborgen SSID

Een toegangspunt maakt zijn SSID bekend zodat het toegangspunt kan worden gevonden door netwerkapparatuur. Het is echter ook mogelijk om de SSID verborgen te houden. De SSID wordt dan niet uitgezonden en is dus ook niet aanwezig in het radiosignaal. Als u verbinding wilt maken met een toegangspunt dat zijn SSID verborgen houdt, moet u de SSID zelf invoeren op uw apparaat.

#### ❏ MAC-adresfilter

Het MAC-adresfilter is een functie om alleen die apparaten op het netwerk te laten waarvan u het MAC-adres op voorhand hebt geregistreerd. Als het apparaat niet op voorhand is geregistreerd, wordt geen verbinding gemaakt, ook al is het wachtwoord correct.

#### ❏ Wi-Fi-standaard

Er bestaan verschillende Wi-Fi-standaarden of -normen. Ze hebben elk hun eigen communicatiemethode, frequentie en snelheid. Deze standaarden worden aangegeven met IEEE802.11b, IEEE802.11a, IEEE802.11g, IEEE802.11n, IEEE802.11ac enzovoort. De apparaten moeten dezelfde standaarden ondersteunen om verbinding te kunnen maken via Wi-Fi.

De frequentieband die voor Wi-Fi wordt gebruikt, is 2,4 of 5 GHz. Binnen deze frequentieband zijn er aparte frequenties waarop de datatransmissie plaatsvindt. Dit wordt een kanaal genoemd. Alle apparaten moeten hetzelfde kanaal gebruiken. De printer werkt op 2,4 GHz. Bluetooth-apparaten, magnetrons en medische apparaten werken ook op 2,4 GHz. Als dergelijke apparaten zich te dichtbij bevinden, kunnen ze storing veroorzaken. In dit geval kan het helpen om van kanaal te veranderen.

#### ❏ Multi-SSID

Wanneer u met verschillende Wi-Fi-standaarden en vormen van beveiliging werkt, kunt u hiervoor verschillende SSID's gebruiken. Dit wordt Multi-SSID genoemd. Elke SSID wordt als apart netwerk gezien. Ook al hebben apparaten verbinding met hetzelfde toegangspunt, als ze een ander SSID gebruiken, kunnen ze niet met elkaar communiceren. De printer en uw apparaten moeten dezelfde SSID gebruiken.

## **Netwerken zonder tussenliggend apparaat dat het signaal doorgeeft (Wi-Fi Direct/Ad hoc)**

U kunt rechtstreeks verbinding maken met apparaten die geen tussenliggend apparaat (een hub of een toegangspunt bijvoorbeeld) gebruiken.

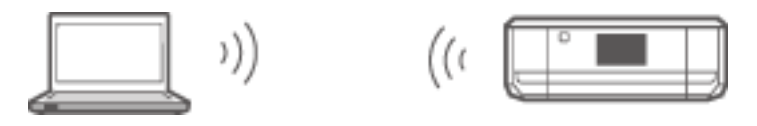

#### <span id="page-53-0"></span>❏ Wi-Fi Direct

Wi-Fi Direct maakt een rechtstreekse verbinding tussen twee apparaten mogelijk zonder toegangspunt te gebruiken. Dit is een norm die is gecertificeerd door de Wi-Fi Alliance. Hierbij doet een van de apparaten zelf dienst als toegangspunt, zodat een rechtstreekse verbinding met een ander apparaat mogelijk wordt. De configuratie die hiervoor wordt gebruikt, is gelijk aan die van de Wi-Fi-verbinding, zodat u dezelfde beveiliging kunt gebruiken.

#### ❏ Eenvoudig toegangspunt

In de modus Eenvoudig toegangspunt fungeert de printer als toegangspunt. Voer op uw apparaat het wachtwoord van de SSID van de printer in om verbinding te maken. U kunt het netwerk blijven gebruiken na configuratie.

#### ❏ Wi-Fi Direct

In de modus Wi-Fi Direct is het niet mogelijk om Wi-Fi Direct-apparaten één-op-één met elkaar te verbinden. Ofwel de printer ofwel het apparaat fungeert als toegangspunt. Ook al hoeft u geen wachtwoord in te voeren, nadat de verbinding wordt verbroken moet u wel steeds opnieuw verbinding maken.

❏ Ad-hocmodus (Wi-Fi)

In de ad-hocmodus kunt u een Wi-Fi-verbinding opzetten tussen apparaten zonder daarvoor een toegangspunt te gebruiken. In tegenstelling tot Wi-Fi Direct is er hierbij geen enkel toegangspunt.

## **Openbare netwerken**

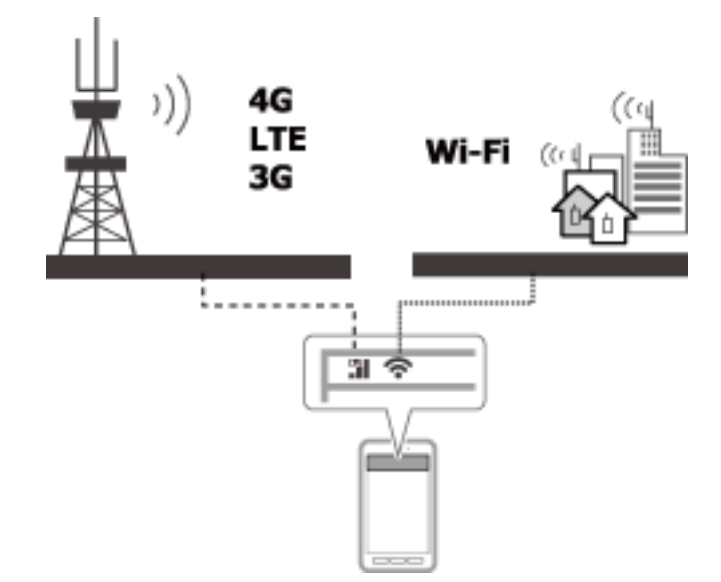

Op de volgende manieren kunt u verbinding maken met internet wanneer u op een openbare locatie bent. De printer kan niet worden verbonden met een openbare lijn.

❏ Mobiele datacommunicatie

Mobiele apparaten hebben functies om te kunnen e-mailen en internetten zonder daarvoor een Wi-Fiverbinding nodig te hebben. In plaats daarvan maken ze verbinding met internet via het basisstation van een telecombedrijf. Dit wordt mobiele datacommunicatie genoemd.

Mobiele datacommunicatie vanaf andere apparaten is ook mogelijk.

- ❏ Met een mobiele router of 'tethering' kunt u een Wi-Fi-apparaat koppelen aan de lijn waarop de mobiele datacommunicatie plaatsvindt.
- ❏ Gebruik een ingebouwde draadloze adapter of een adapter die is aangesloten op de computer.

<span id="page-54-0"></span>❏ Wi-Fi-hotspot, openbare Wi-Fi

Dit is een dienst die wordt aangeboden door bijvoorbeeld winkels, stations, luchthavens en telecombedrijven en een gratis draadloze verbinding met internet mogelijk maakt vanaf een mobiel apparaat of computer. (Op sommige plaatsen is deze dienst niet gratis.) U kunt de printer niet gebruiken met deze dienst.

## **Netwerkfuncties en IPv4/IPv6-tabellen**

## **Clientbesturingssystemen die het TCP/IP-protocol ondersteunen**

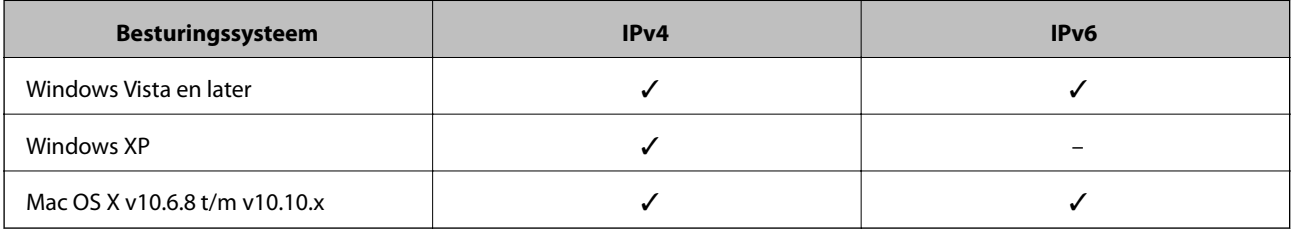

## **Netwerkfuncties en IPv4/IPv6-tabellen**

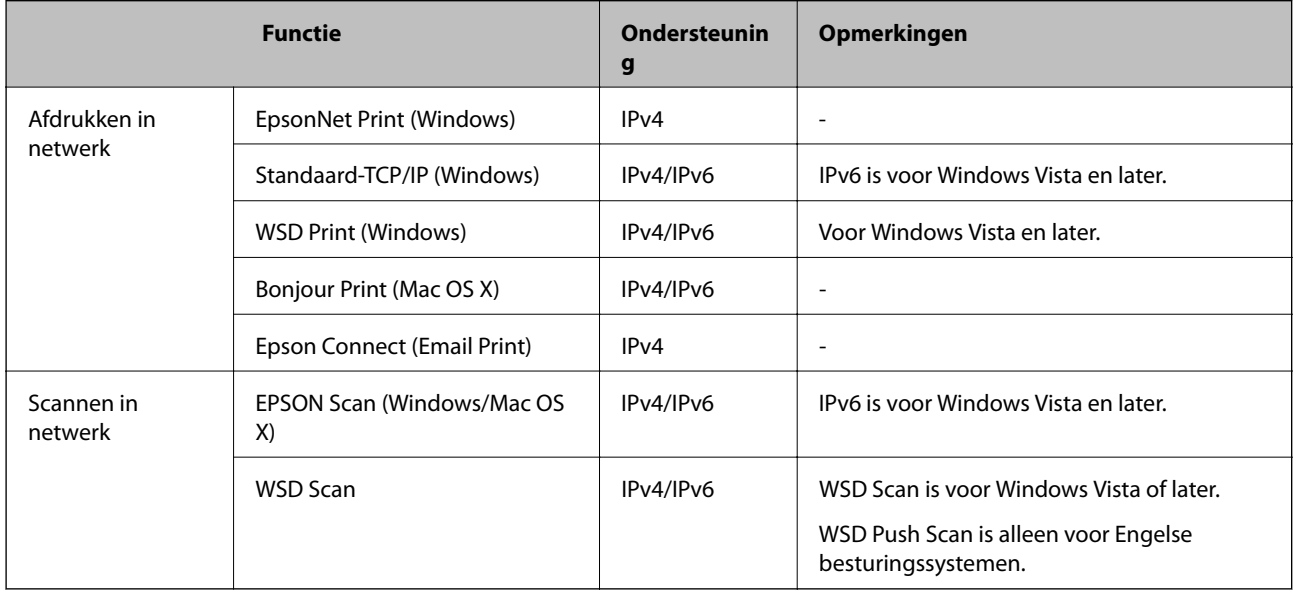

## **Combinaties die tegelijk verbinding kunnen hebben**

Hieronder is aangegeven welke verbindingen tegelijk mogelijk zijn. Breng de verschillende verbindingen tot stand.

Als u bijvoorbeeld Wi-Fi en de modus Eenvoudig toegangspunt tegelijk wilt gebruiken:

❏ Configureer uw printer voor Wi-Fi vanaf de computer en maak verbinding.

❏ Configureer uw printer voor USB met behulp van het schijfje met software of vanaf de website.

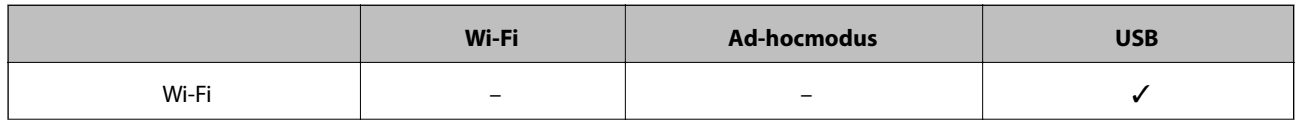

<span id="page-55-0"></span>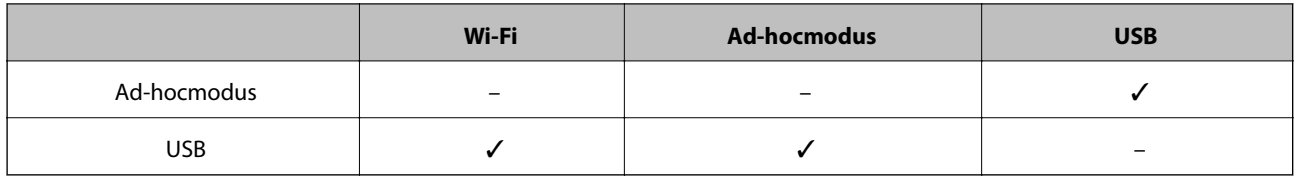

## **Poorten en protocollen**

#### **EpsonNet Print (alleen voor Windows)**

Dit is een eigen printerpoort van Epson.

EpsonNet Print wordt geïnstalleerd als printerpoort bij het installeren van de printer met behulp van het schijfje met software dat is meegeleverd of de software die u van de website hebt gedownload. EpsonNet Print is wordt ook geïnstalleerd als printerpoort bij het installeren van de printerdriver.

- ❏ U hoeft de netwerkinstellingen van de printer niet opnieuw op te geven als het IP-adres van de printer wordt gewijzigd door de DHCP-functie van een server of router.
- ❏ U kunt printers uit een ander netwerksegment gebruiken via de router.
- ❏ De printerstatus wordt weergegeven boven in het scherm van de Windows-spooler.

#### **Standaard-TCP/IP**

Dit is een communicatieprotocol dat op de computer is voorgeïnstalleerd.

- ❏ U moet de netwerkinstellingen van de printer opnieuw opgeven wanneer het IP-adres van de printer wordt gewijzigd door de DHCP-functie van een server of router.
- ❏ U kunt printers uit een ander netwerksegment gebruiken via de router.
- ❏ U kunt een afdruklogboek opvragen via **Event Viewer**.

#### **Bonjour (alleen voor Mac OS X)**

Dit is een protocol dat wordt gebruikt in Mac OS X.

U hoeft de netwerkinstellingen van de printer niet opnieuw op te geven wanneer het IP-adres van de printer wordt gewijzigd door de DHCP-functie van een server of router.

Als u printers wilt toevoegen vanuit Bonjour, voert u het modelnummer van het apparaat in op de volgende website. Ga naar Support en volg de instructies op het scherm om printers toe te voegen.

[http://epson.sn](http://epson.sn/) > **Extra software**

#### **WSD (alleen voor Windows)**

WSD (Web Services on Devices) is een communicatieprotocol dat is voorgeïnstalleerd op computers met Windows Vista of later.

- ❏ U hoeft de netwerkinstellingen van de printer niet opnieuw op te geven wanneer het IP-adres van de printer wordt gewijzigd door de DHCP-functie van een server of router.
- ❏ U kunt printers uit een ander netwerksegment gebruiken via de router.

#### **Bijlage**

#### <span id="page-56-0"></span>*Opmerking:*

De WSD-poort wordt automatisch ingesteld als uw computer een recenter besturingssysteem dan Windows 8 gebruikt. Als u de WSD-poort instelt zonder de Epson-printerdriver te installeren, wordt in plaats daarvan de standaarddriver van uw computer ingesteld. In dat geval raden wij u aan om de Epson-printerdriver apart te installeren. Ga naar de volgende website en voer het modelnummer van het apparaat in.

#### [http://epson.sn](HTTP://EPSON.SN/?Q=2)

Na installatie wijzigt u de printerdriver in de printereigenschappen (in Apparaten en printers).

Wanneer u wilt afdrukken via WSD, selecteert u de printer in het netwerk.

#### **Gerelateerde informatie**

- & "Standaard-TCP/IP-poorten instellen Windows" op pagina 57
- & ["Een WSD-poort instellen Windows" op pagina 59](#page-58-0)

## **Standaard-TCP/IP-poorten instellen – Windows**

- 1. Open het scherm Apparaten en printers.
	- ❏ Windows 8.1/Windows 8

**bureaublad** > **Instellingen** > **Configuratiescherm** > **Hardware en geluiden** of **Hardware** > **Apparaten en printers**.

❏ Windows 7

Klik op Start > **Configuratiescherm** > **Hardware en geluiden** (o **Hardware**) > **Apparaten en printers**.

❏ Windows Vista

Klik op Start > **Configuratiescherm** > **Hardware en geluiden** > **Printers**.

❏ Windows XP

Klik op Start > **Configuratiescherm** > **Printers en andere hardware** > **Printers en faxapparaten**.

- 2. Voeg een printer toe.
	- ❏ Windows 8.1/Windows 8

Klik op **Printer toevoegen** en selecteer vervolgens **De printer die ik wil gebruiken, staat niet in de lijst**.

❏ Windows 7

Klik op **Printer toevoegen**.

❏ Windows Vista

Klik op **Printer installeren**.

❏ Windows XP

Klik op **Printer installeren** en klik op **Volgende**.

- 3. Voeg een lokale printer toe.
	- ❏ Windows 8.1/Windows 8

Selecteer **Een lokale printer of een netwerkprinter toevoegen met handmatige instellingen** en klik op **Volgende**.

❏ Windows 7/Windows Vista

Klik op **Een lokale printer toevoegen**.

❏ Windows XP

Selecteer **Lokale printer die met deze computer is verbonden** en klik op **Volgende**.

4. Selecteer **Een nieuwe poort maken**, selecteer **Standaard TCP/IP-poort** als Poorttype en klik op **Volgende**. Voor Windows XP: klik op **Volgende** in het scherm **Wizard Standaard-TCP/IP-printerpoort toevoegen**.

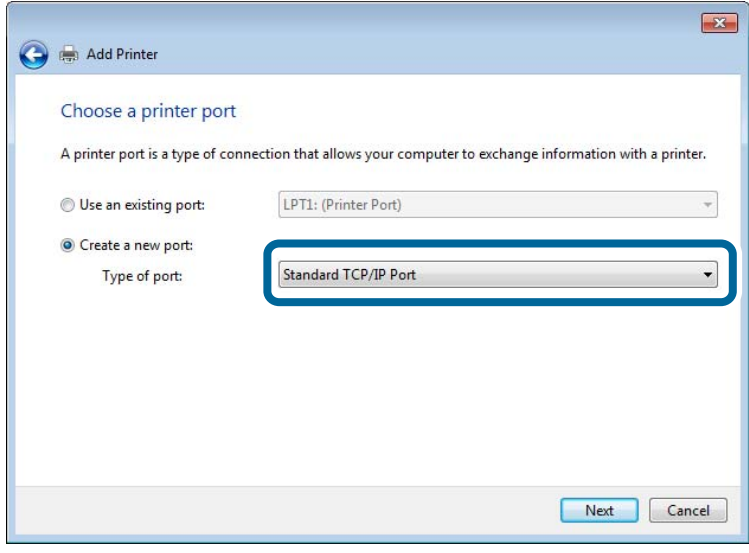

5. Voer het IP-adres van de printer in bij **Hostnaam of IP-adres** of **Printernaam of IP-adres** en klik op **Volgende**.

Wijzig de **Poortnaam** niet.

Klik op **Doorgaan** wanneer het dialoogvenster **Gebruikersaccountbeheer** wordt weergegeven.

Voor Windows XP: klik op **Gereed** in het scherm **Standaard TCP/IP-printerpoort**.

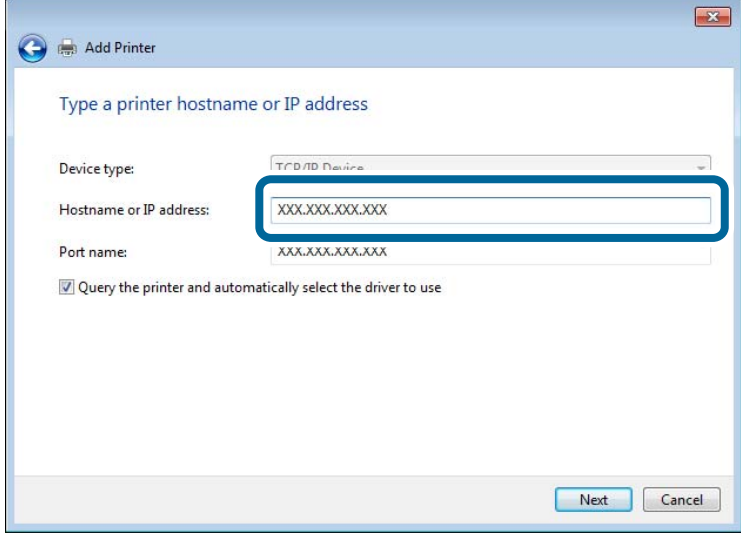

- 6. Stel de printerdriver in.
	- ❏ Als de printerdriver al is geïnstalleerd:

Selecteer **Fabrikant** en **Printer**. Klik op **Volgende**.

❏ Als de printerdriver niet is geïnstalleerd:

#### **Bijlage**

<span id="page-58-0"></span>Klik op **Bladeren** en plaats het softwareschijfje dat met de printer is meegeleverd. Klik op **Bladeren** en selecteer op het schijfje de map waarin de printerdriver staat. Selecteer de juiste map. De precieze locatie van de map kan per besturingssysteem verschillen.

32-bits versie van Windows: WINX86

64-bits versie van Windows: WINX64

7. Volg de instructies op het scherm.

Voor Windows XP is de installatie hiermee voltooid. Voor Windows Vista en later controleert u nu de poortconfiguratie.

### **De poortconfiguratie controleren - Windows**

Nadat u de poort hebt geïnstalleerd, controleert u de poortconfiguratie als u Windows Vista of later gebruikt en wilt afdrukken via de TCP/IP-poort.

- 1. Open het scherm Apparaten en printers.
	- ❏ Windows 8.1/Windows 8

**Bureaublad** > **Instellingen** > **Configuratiescherm** > **Hardware en geluiden** of **Hardware** > **Apparaten en printers**.

❏ Windows 7

Klik op Start > **Configuratiescherm** > **Hardware en geluiden** (o **Hardware**) > **Apparaten en printers**.

❏ Windows Vista

Klik op Start > **Configuratiescherm** > **Hardware en geluiden** > **Printers**.

- 2. Open het scherm Apparaten en printers.
	- ❏ Windows 8.1/Windows 8/Windows 7

Klik met de rechtermuisknop op het printerpictogram en klik vervolgens op **Eigenschappen van printer**.

❏ Windows Vista

Klik met de rechtermuisknop op het printerpictogram en selecteer vervolgens **Als administrator uitvoeren** > **Eigenschappen**.

- 3. Klik op het tabblad **Poorten**, selecteer **Standaard TCP/IP-poort** en klik vervolgens op **Poort configureren**.
- 4. Controleer de poortconfiguratie.
	- ❏ Voor RAW

Controleer of **Raw** is geselecteerd bij **Protocol** en klik vervolgens op **OK**.

❏ Voor LPR

Controleer of **LPR** is geselecteerd bij **Protocol**. Voer 'PASSTHRU' in bij **Wachtrijnaam** in **LPRinstellingen**. Selecteer **LPR-bytetelling ingeschakeld** en klik vervolgens op **OK**.

## **Een WSD-poort instellen – Windows**

In dit gedeelte wordt uitgelegd hoe u een WSD-poort instelt voor Windows 7/Windows Vista.

#### *Opmerking:*

Voor Windows 8 wordt de WSD-poort automatisch ingesteld.

Voor het instellen van een WSD-poort is het volgende nodig.

#### **Bijlage**

- ❏ De printer en computer moeten verbinding hebben met het netwerk.
- ❏ De printerdriver moet op de computer zijn geïnstalleerd.
- 1. Zet de printer aan.
- 2. Klik op Start en vervolgens op **Netwerk** op de computer.
- 3. Klik met de rechtermuisknop op de printer en klik vervolgens op **Installeren**. Klik op Doorgaan wanneer het dialoogvenster **Gebruikersaccountbeheer** wordt weergegeven.

Klik op **Verwijderen** en begin opnieuw als het scherm **Verwijderen** wordt weergegeven.

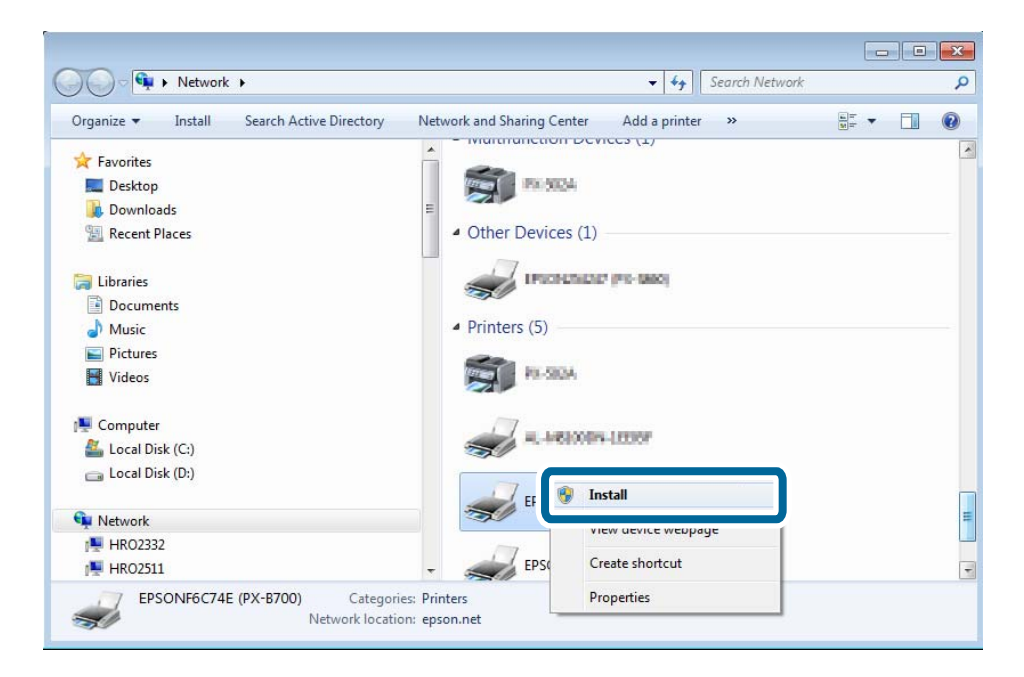

#### *Opmerking:*

De printernaam die u instelt in het netwerk en de modelnaam (EPSONXXXXXX(XX-XXXX)) worden weergegeven in het scherm Netwerk. U kunt de printernaam die in het netwerk is ingesteld controleren vanaf het bedieningspaneel van de printer of door een netwerkstatusvel af te drukken.

4. Klik op **Uw apparaat is gereed voor gebruik**.

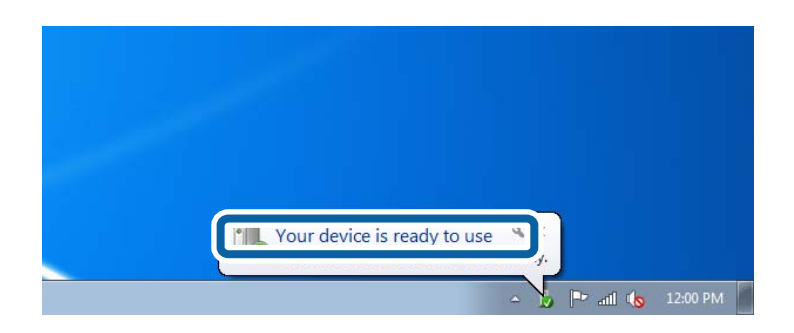

<span id="page-60-0"></span>5. Controleer het bericht en klik op **Sluiten**.

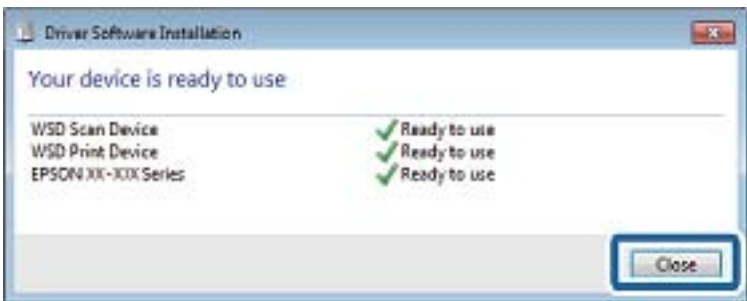

- 6. Open het scherm Apparaten en printers.
	- ❏ Windows 7

Klik op Start > **Configuratiescherm** > **Hardware en geluiden** (o **Hardware**) > **Apparaten en printers**.

❏ Windows Vista

Klik op Start > **Configuratiescherm** > **Hardware en geluiden** > **Printers**.

7. Controleer of een pictogram met de naam van de printer in het netwerk wordt weergegeven.

Selecteer de printernaam wanneer u wilt afdrukken via WSD.

## **De printerpoort controleren**

Voor Windows kunt u schakelen tussen verschillende printerpoorten. Controleer welke printerpoort beschikbaar is. Het volgende voorbeeld is voor Windows 7.

- 1. Klik op Start en selecteer **Apparaten en printers**.
- 2. Klik met de rechtermuisknop op het printerpictogram en klik vervolgens op **Eigenschappen van printer**.

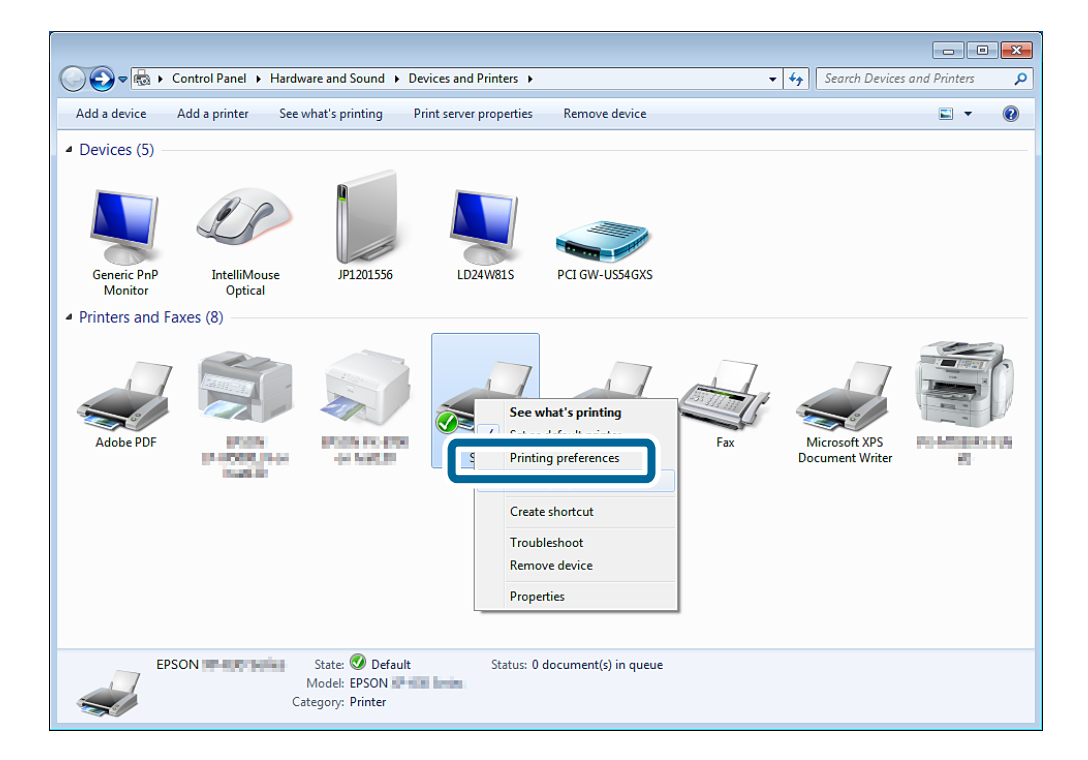

<span id="page-61-0"></span>3. Selecteer het tabblad **Poorten** om na te gaan welke printerpoort is geselecteerd.

De printerpoorten die in de kolom Poort zijn geselecteerd, zijn beschikbaar. U kunt het poorttype controleren onder **Beschrijving**.

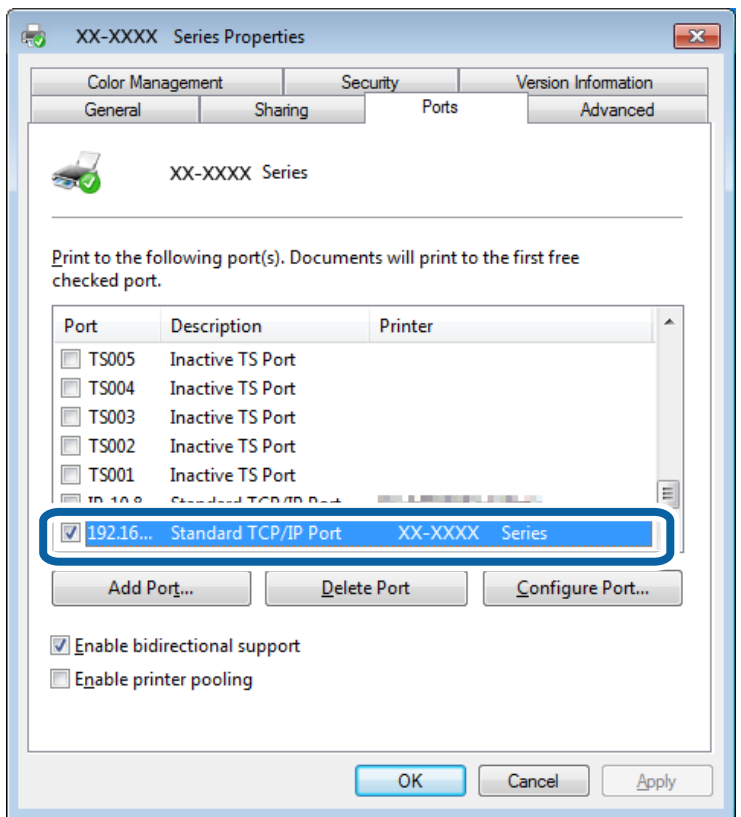

## **Een scanner verbinden met het netwerk**

U moet EPSON Scan op uw computer installeren als u een scanner wilt gebruiken in een netwerk.

1. Installeer EPSON Scan.

#### ❏ Windows

Deze software staat op het meegeleverde softwareschijfje.

\Driver\Scanner\Driver

#### *Opmerking:*

Als u geen softwareschijfje of cd-station hebt, download de software dan van de volgende website.

#### [http://epson.sn](HTTP://EPSON.SN/?Q=2) > *Extra software*

❏ Mac OS X

Download de software van EPSON Software Updater of de volgende website en installeer de software. [http://epson.sn](HTTP://EPSON.SN/?Q=2) > **Extra software**

- 2. Start EPSON Scan Instellingen.
	- ❏ Windows

Klik op **Alle programma's** > **EPSON** > **EPSON Scan** > **EPSON Scan Instellingen**.

❏ Mac OS X

#### **Bijlage**

Klik op **Ga** > **Programma's** > **Epson Software** > **EPSON Scan Instellingen**.

3. Selecteer de scanner die u wilt gebruiken bij **Selecteer scanner** en klik vervolgens op **Netwerk** bij **Connectie**.

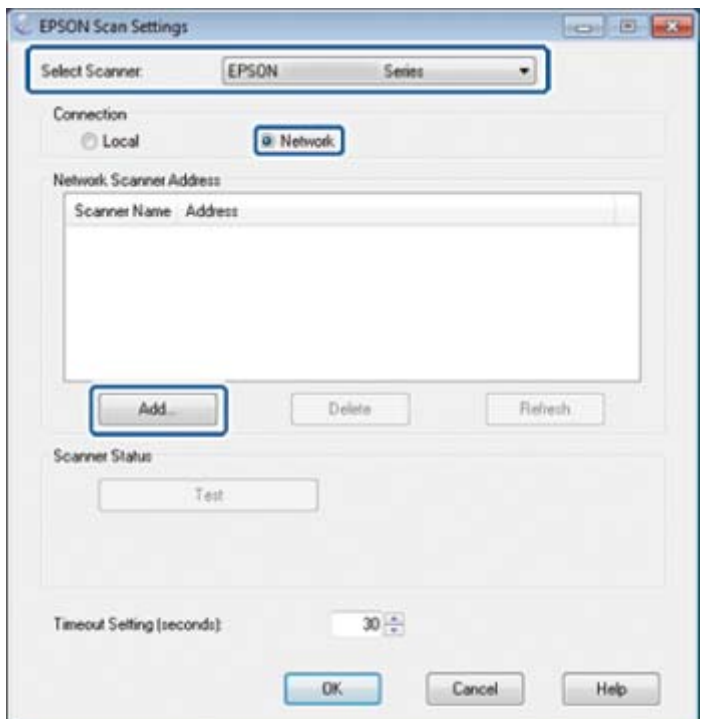

Het scherm **Toevoegen** wordt weergegeven en de computer begint de scanner te zoeken.

#### *Opmerking:*

Als het scherm *Toevoegen* niet wordt weergegeven, klikt u op *Toevoegen* in het scherm *EPSON Scan Instellingen*.

4. Klik op het IP-adres van de scanner en klik vervolgens op **OK**.

#### c*Belangrijk:*

U kunt via de router niet zoeken naar scanners uit een ander netwerksegment. Geef het adres rechtstreeks op als de scanner niet wordt gevonden.

5. Selecteer een IP-adres en klik vervolgens op **Test**.

Wanneer een voltooiingsbericht wordt weergegeven, is de verbinding tussen de scanner en computer gelukt.

6. Klik op **OK**.